# 用户指南

© Copyright 2015 HP Development Company, L.P.

Bluetooth 是其所有者的商标, Hewlett-Packard Company 经授权得以使用。 Intel 和 Intel Atom 是 Intel Corporation 在 美国和其他国家/地区的商标。Microsoft 和 Windows 是 Microsoft 公司的商标。

有关 DTS 专利信息, 请参阅 <http://patents.dts.com>。由 DTS Licensing Limited 许可制造。DTS、符号、& DTS 以及符号都是注册商标,DTS Studio Sound 是 DTS, Inc. © DTS, Inc. 的注册商

标。保留所有权利 。

本文档中包含的信息如有更改,恕不另 行通知。随 HP 产品和服务附带的明确 有限保修声明中阐明了此类产品和服务 的全部保修服务。本文档中的任何内容 均不应理解为构成任何额外保修。HP 对本文档中出现的技术错误、编辑错误 或遗漏之处不承担责任。

第一版: 2015年8月

文档部件号:829962-AA1

#### **产品通告**

本指南介绍大多数型号共有的功能。您 的平板电脑可能未提供某些功能。

并非所有功能在所有 Windows 版本中都 可用。该平板电脑可能需要升级和/或 单独购买硬件、驱动程序和/或软件, 以充分利用 Windows 功能。有关详细信 息,请访问 <http://www.microsoft.com>。

要访问最新的用户指南,请转到 <http://www.hp.com/support>,然后选择 您所在的国家/地区。选择**驱动程序和 下载**,然后按照屏幕上的说明进行操 作。

#### **软件条款**

一经安装、复制、下载或以其他方式使 用此平板电脑上预安装的任何软件产 品,即表明您同意受 HP 最终用户许可 协议 (EULA) 条款的约束。如果您不接受 这些许可条款,唯一的补救办法是在 14 天内将全部产品(硬件和软件)原封不 动地退回经销商处,并依据经销商的退 款政策获得全额退款。

有关任何其他信息或申请平板电脑的全 额退款,请联系您的经销商。

### **安全警告声明**

**警告!**为防止烫伤或平板电脑过热的问题,请不要将平板电脑直接放在膝上。避免让枕头、毛毯或衣 物等柔软物体表面阻塞气流。另外,在使用时避免交流电源适配器接触到皮肤或者柔软物体,例如枕 头、毛毯或衣物。此款平板电脑和交流电源适配器符合信息技术设备安全性国际标准 (IEC 60950-1) 中 规定的用户可接触的表面温度限制。

### **处理器配置设置(仅限部分产品)**

**② 切记: 某些平板电脑型号已配置 Intel® Atom™ 系列处理器和 Windows® 操作系统。 如果平板电脑的配置** 如上所述,请勿更改 msconfig.exe 中的处理器配置设置,即从四个或两个处理器更改为一个处理器。 否则,您的平板电脑将不会重启。您必须进行出厂重置以恢复初始设置。

# 目录

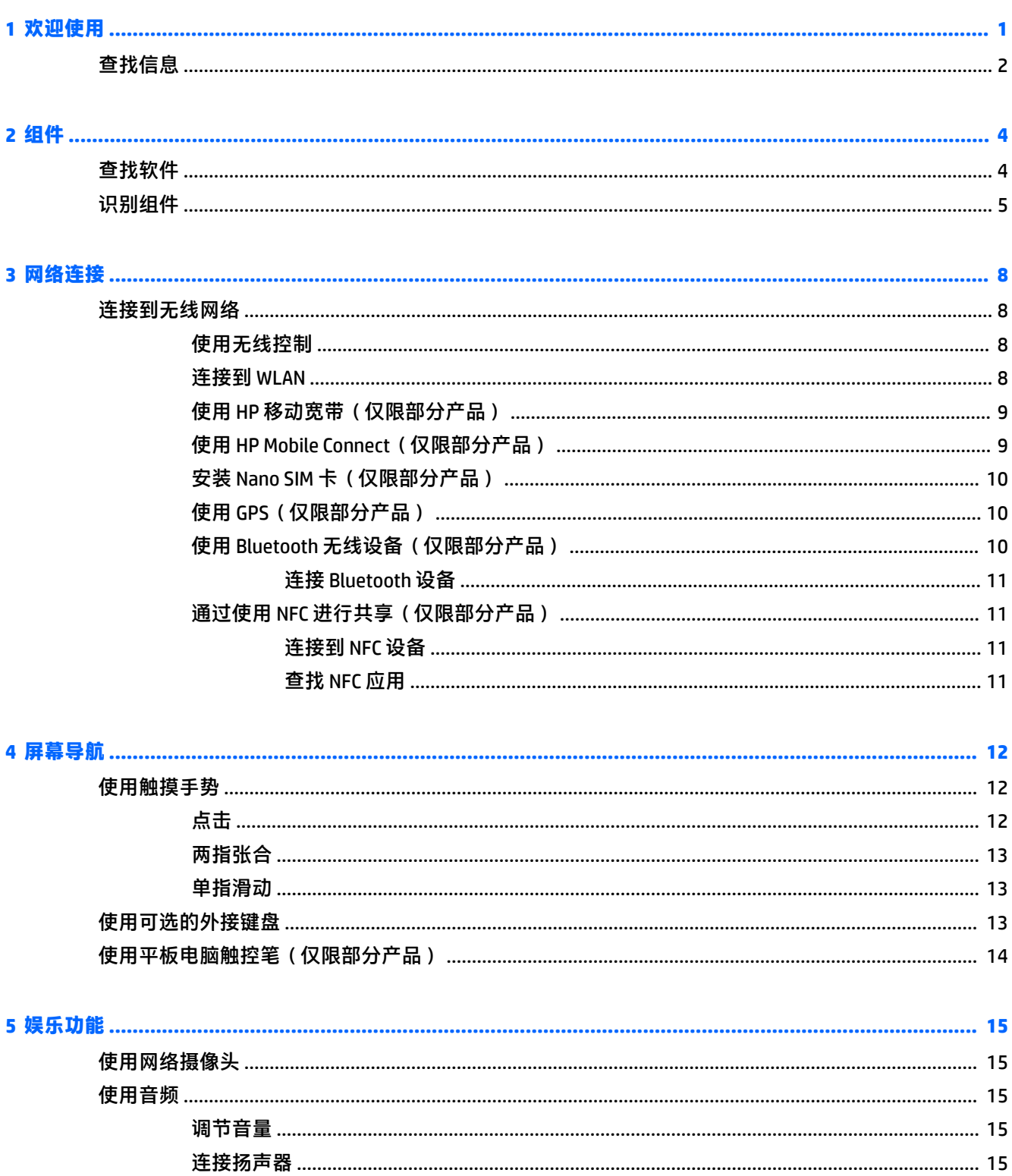

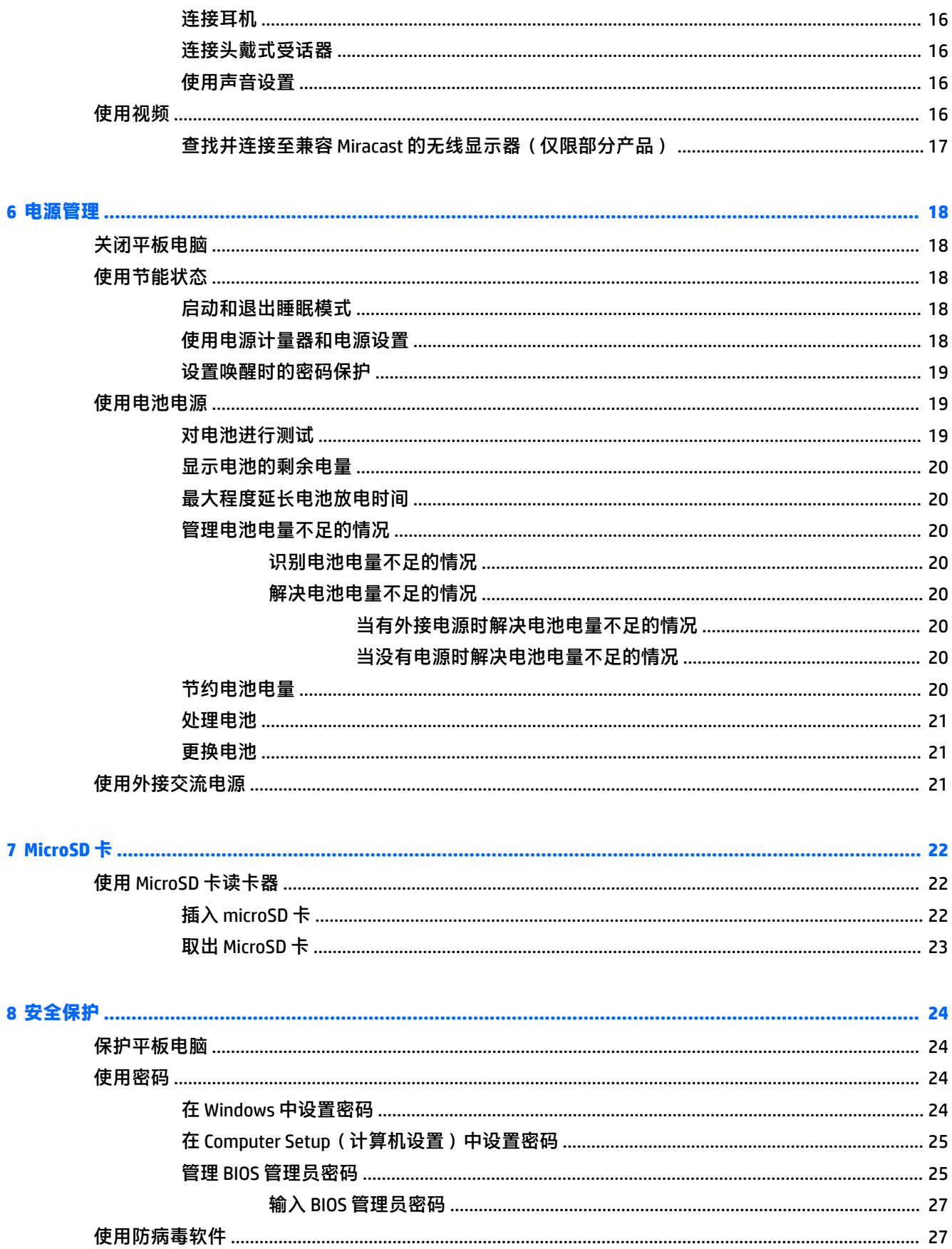

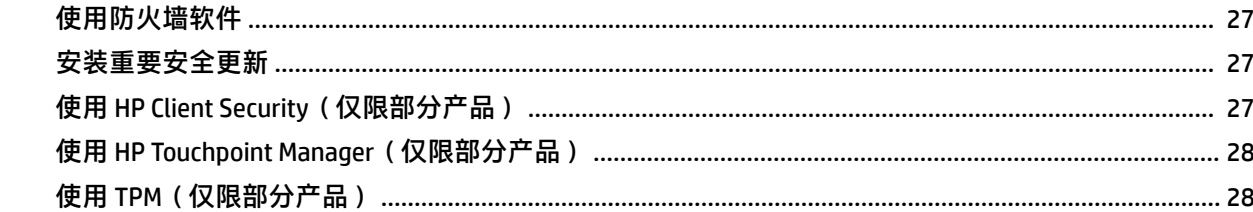

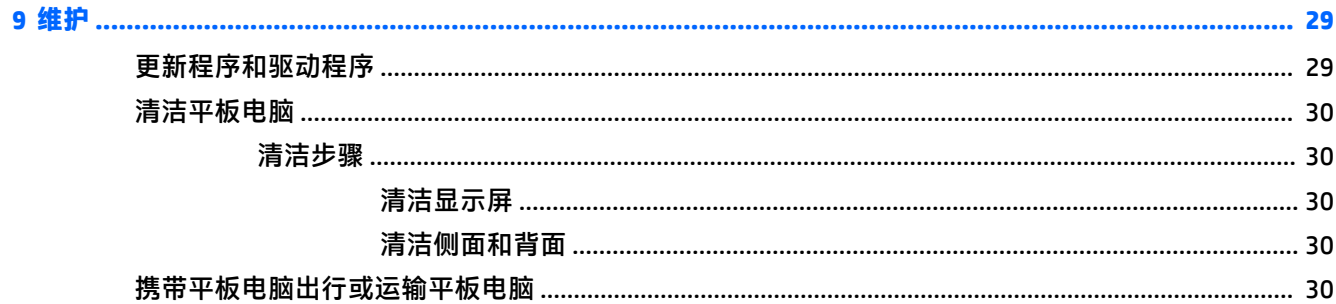

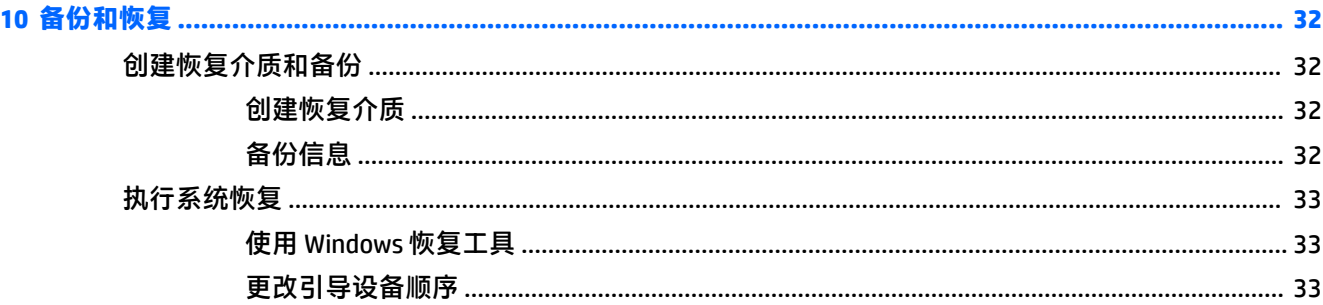

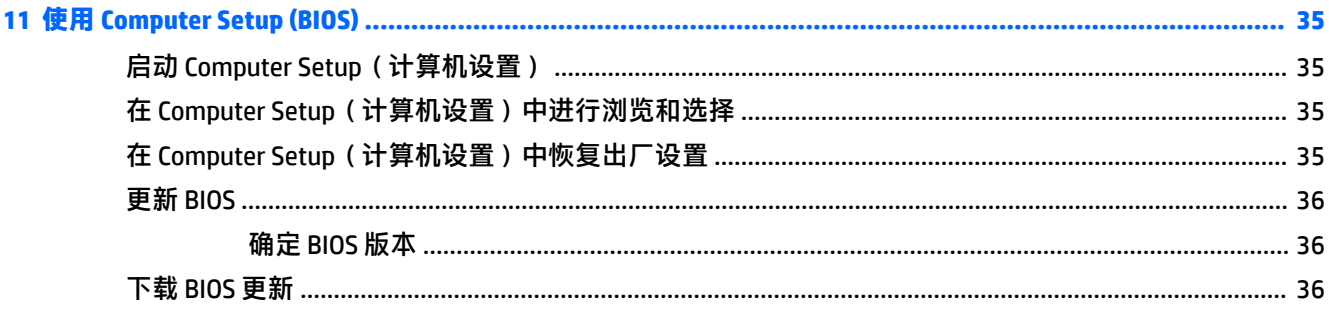

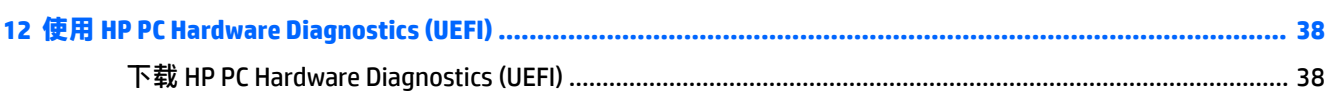

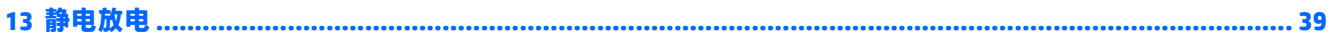

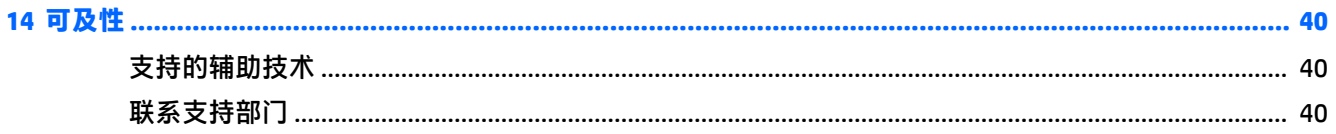

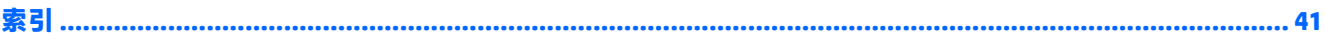

# <span id="page-10-0"></span>**1 欢迎使用**

在设置并注册平板电脑后,我们建议您执行以下步骤来充分利用您的明智投资:

- ※ <mark>提示:</mark>要从打开的应用或 Windows 桌面快速返回"开始"屏幕,请按 Windows 按钮 ■■。再按一 次 Windows 按钮, 将返回到上一屏幕。
- **连接到 Internet** 设置无线网络,以便可以连接到 Internet。如需其他信息,请参阅<mark>第 8 [页的](#page-17-0)</mark> [网络连接](#page-17-0)。
- **更新防病毒软件** 保护平板电脑免受病毒侵害。此软件可能已预装在平板电脑上。如需其他信 息,请参阅第 27 [页的使用防病毒软件。](#page-36-0)
- **了解您的平板电脑** 了解平板电脑的各种功能。如需详细信息,请参阅第 5 [页的识别组件和](#page-14-0) 第 12 [页的屏幕导航。](#page-21-0)
- **查找已安装的软件** 查看预装在平板电脑上的软件列表:
	- ▲ 选择**开始**按钮,然后选择**所有应用**。

– 或 –

点击并按住**开始**按钮,然后选择**程序和功能**。

● 通过创建恢复闪存驱动器备份硬盘驱动器。请参阅第 32 [页的备份和恢复。](#page-41-0)

<span id="page-11-0"></span>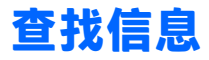

要查找产品详细信息、操作方法信息等资源,请使用此表。

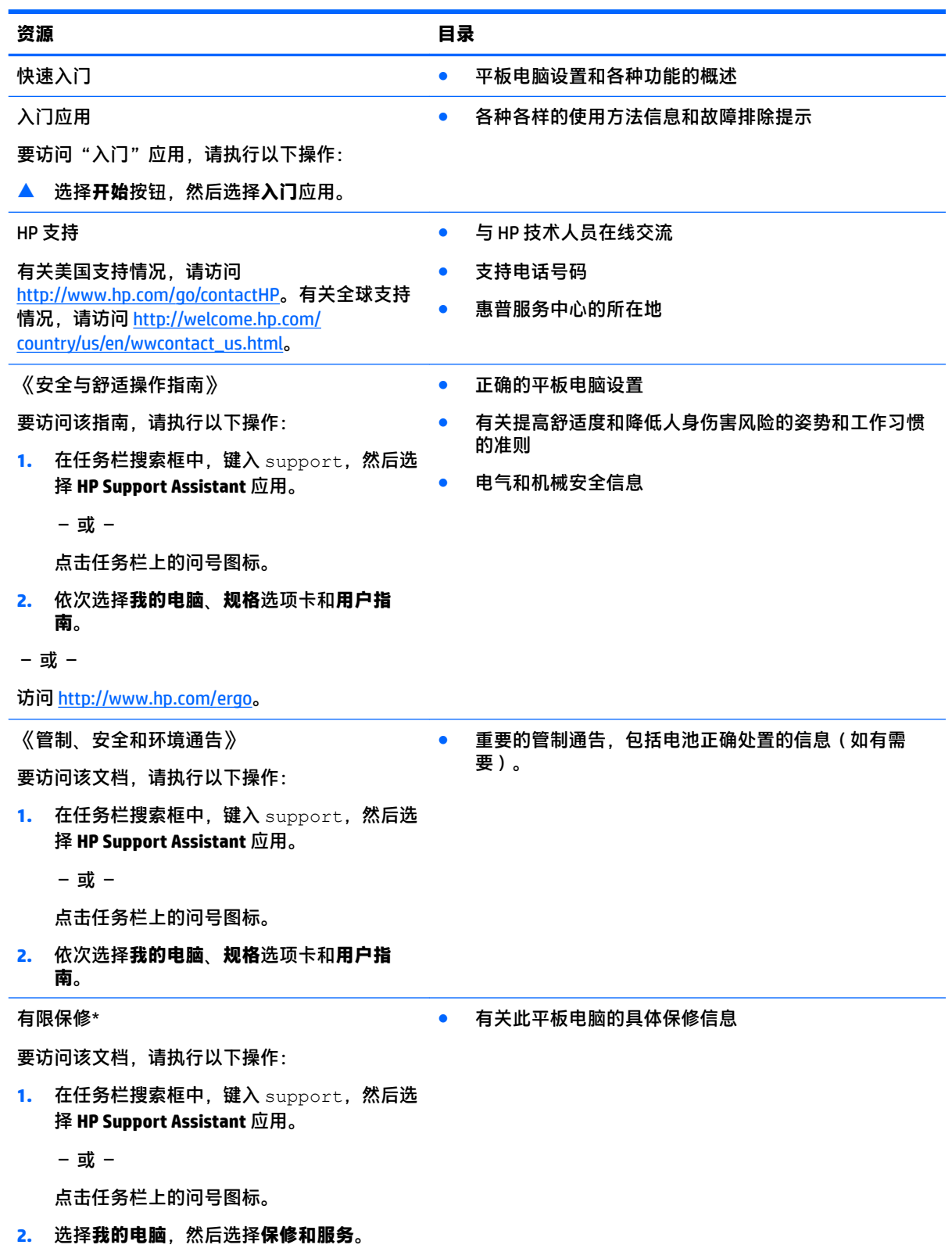

**资源 目录**

– 或 –

访问 <http://www.hp.com/go/orderdocuments>。

\*在产品的用户指南和/或包装盒内提供的 CD 或 DVD 光盘中,可以找到 HP 有限保修声明。在某些国家或地区, HP 可能在包装盒中随附印刷版保修声明。在不提供印刷版保修声明的国家或地区,您可以从 <http://www.hp.com/go/orderdocuments> 获取副本。对于在亚太地区购买的产品,您可以写信给 HP, 地址为: Hewlett Packard, POD, P.O. Box 200, Alexandra Post Office, Singapore 911507。请附带您的产品名称、您的姓名、电 话号码和邮寄地址。

# <span id="page-13-0"></span>**2 组件**

## **查找软件**

要查看平板电脑上所安装的软件,请执行以下操作:

▲ 选择**开始**按钮,然后选择**所有应用**。

– 或 –

点击并按住**开始**按钮,然后选择**程序和功能**。

## <span id="page-14-0"></span>**识别组件**

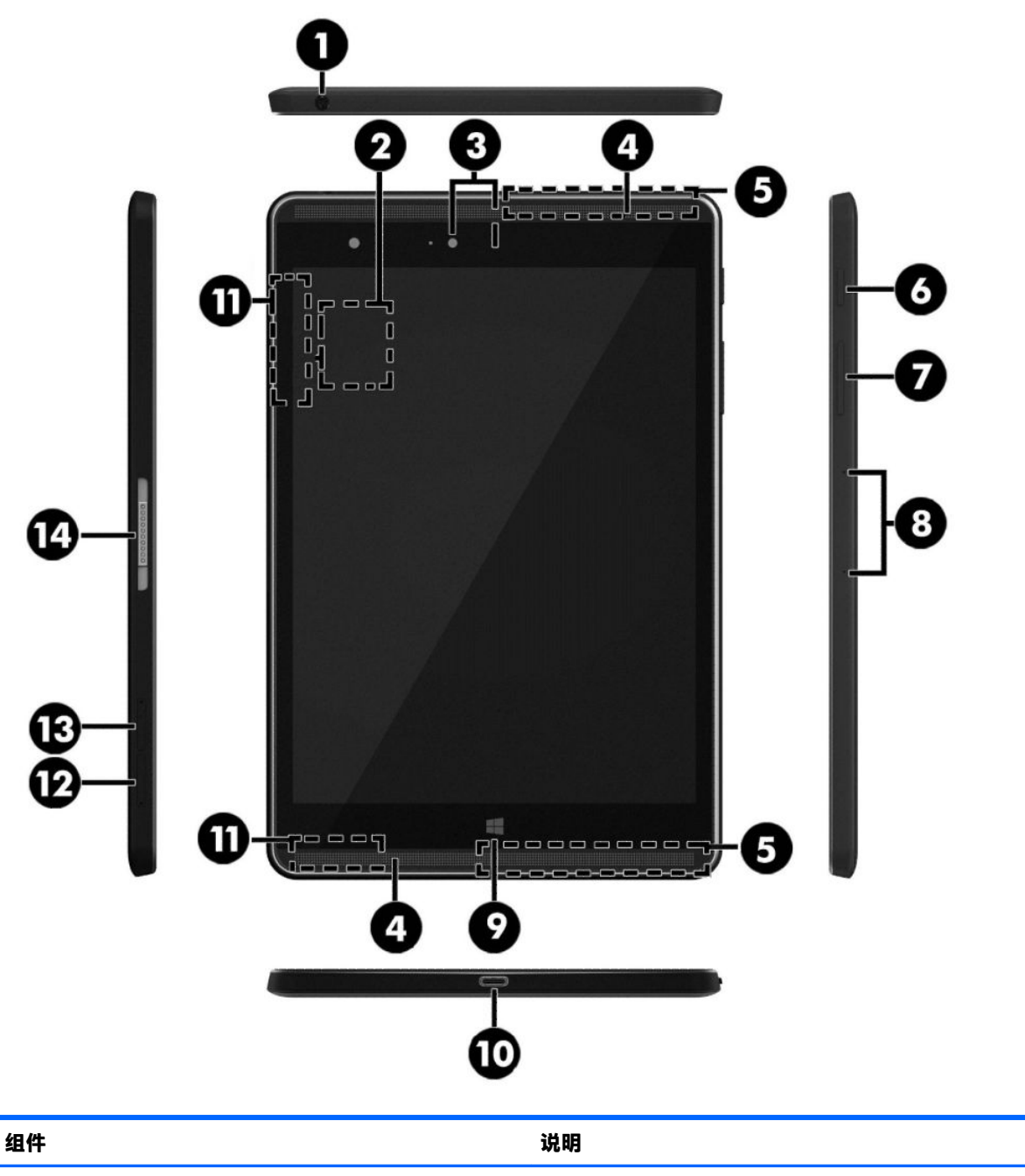

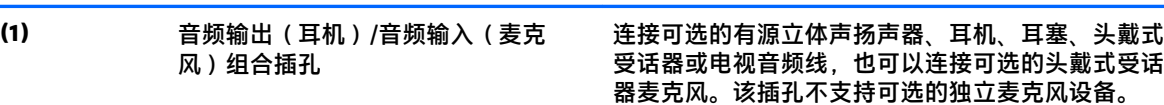

<span id="page-15-0"></span>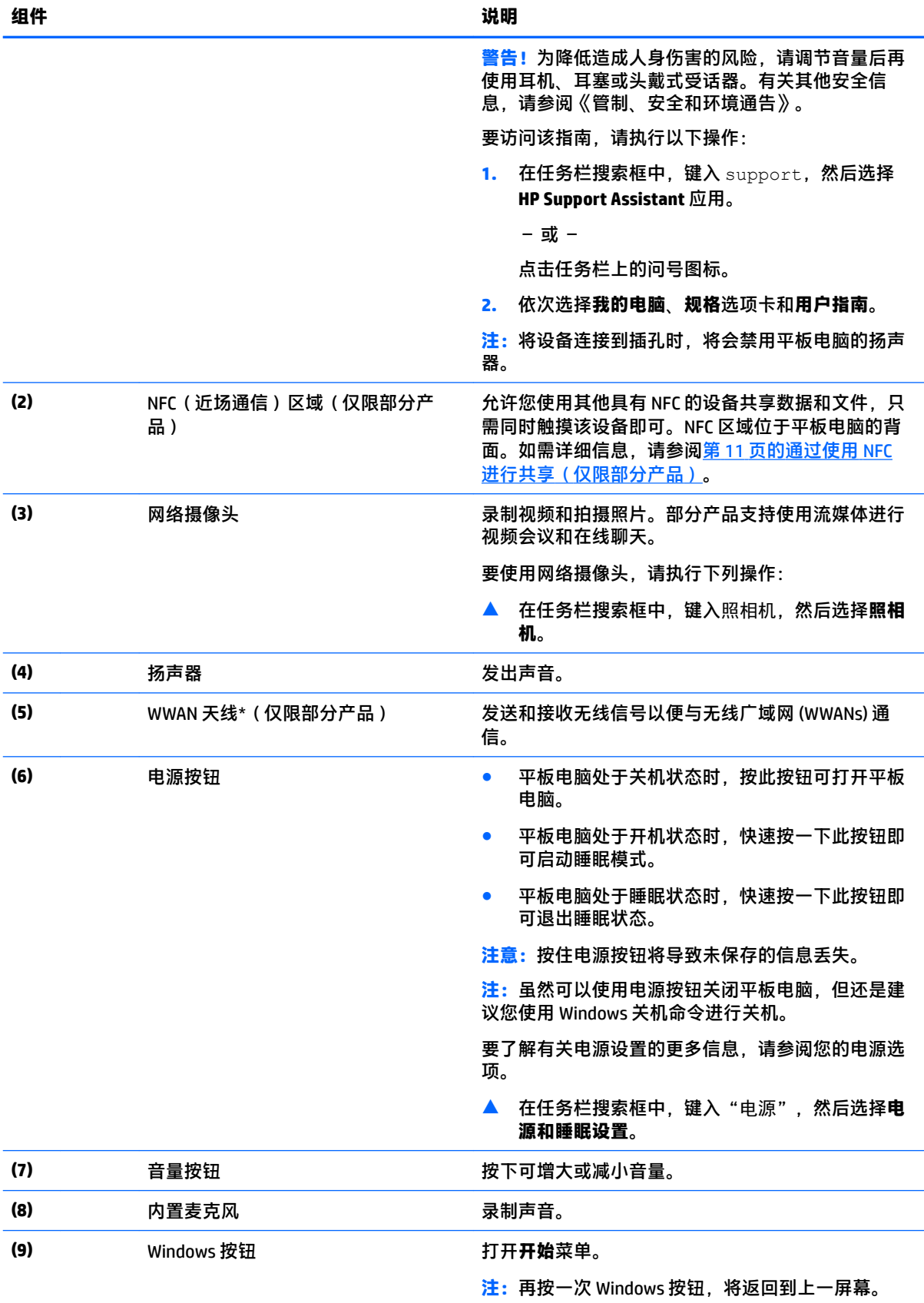

<span id="page-16-0"></span>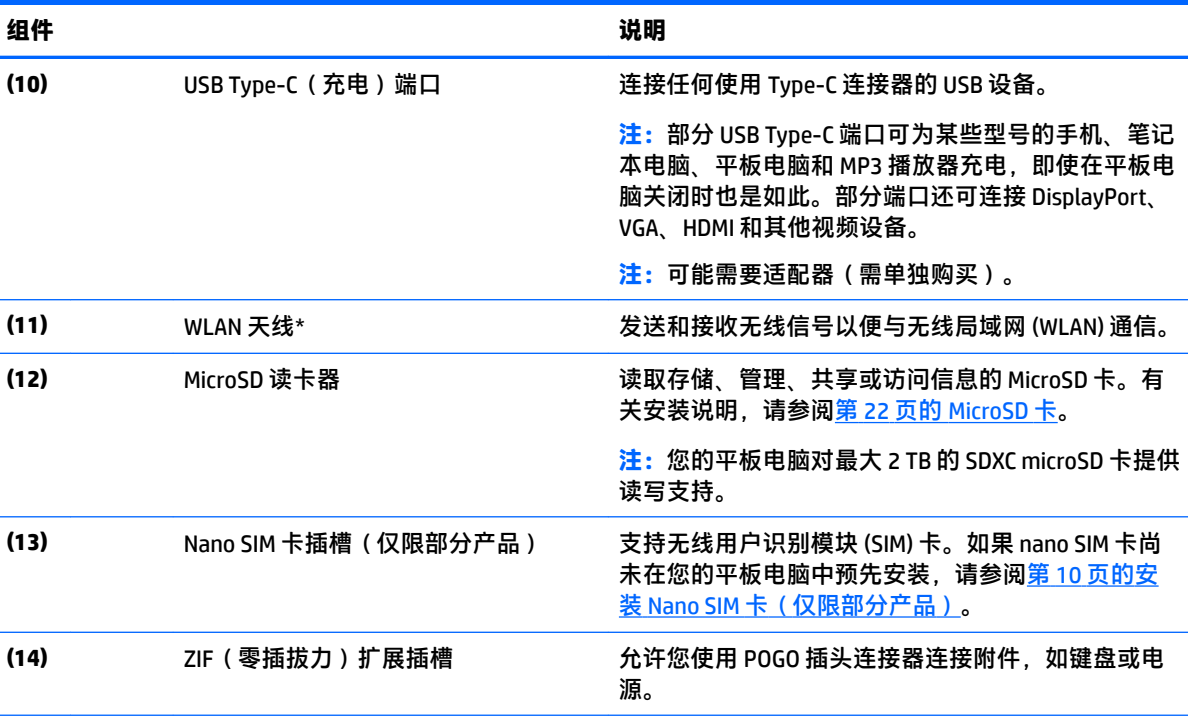

\*从平板电脑的外部无法看到这些天线。为使信号传输达到最佳,请确保天线附近没有障碍物。要查看无线设备 管制通告,请参阅您所在国家/地区所采用的《管制、安全和环境通告》中的相关部分。

要访问该指南,请执行以下操作:

**1.** 在任务栏搜索框中,键入 support,然后选择 **HP Support Assistant** 应用。

– 或 –

点击任务栏上的问号图标。

**2.** 依次选择**我的电脑**、**规格**选项卡和**用户指南**。

# <span id="page-17-0"></span>**3 网络连接**

您可携带平板电脑前往世界各地。但即使在家中,使用平板电脑配合无线网络连接即可探索全世界和 访问成千上万个网站上的信息。本章将帮助您进入这个领域。

## **连接到无线网络**

您的平板电脑可能配备有以下一种或多种无线装置:

- WLAN 设备 将平板电脑连接到公司办公室、家庭以及机场、餐馆、咖啡店、旅馆和大学等公共 场所的局域网(通常称为 Wi-Fi 网络、无线 LAN 或 WLAN)。在 WLAN 中,平板电脑中的移动无线 模块与无线路由器或无线接入点通信。
- HP 移动宽带模块(仅限部分产品)— 一种无线广域网 (WWAN) 设备,可在非常广阔的区域内为您 提供无线连接。移动网络运营商在广阔的地理区域内搭建基站(类似于移动电话发射塔)网络, 使信号有效地覆盖整个州/省、地区甚至多个国家/地区。
- Bluetooth 设备— 创建个域网 (PAN) 以连接其他启用 Bluetooth 的设备,如平板电脑、电话、打印 机、头戴式受话器、扬声器和摄像头。在 PAN 中,每种设备都可直接与其他设备通信,但设备之 间必须相对较近,一般间隔在 10 米(大约 33 英尺)之内。
- NFC 支持 允许您与具有 NFC 的其他设备共享数据和文件。

#### **使用无线控制**

您可以使用操作系统控件控制您的平板电脑中的无线设备。 使用网络和共享中心,您可以在其中设置连接或网络,连接到网络以及诊断和修复网络问题。 要使用操作系统控件,请执行以下操作:

▲ 从 Windows 桌面上, 点击并按住网络状态图标, 然后选择**网络和共享中心**。

#### **连接到 WLAN**

 $\widetilde{\mathbb{B}}$  **注**: 在住宅中设置 Internet 访问之前,必须在 Internet 服务提供商 (ISP) 处建立帐户。要购买 Internet 服 务和调制解调器,请与当地的 ISP 联系。ISP 将帮助您设置调制解调器,安装网络电缆以将无线路由器 连接到调制解调器上并测试 Internet 服务。

<span id="page-18-0"></span>要连接到 WLAN,请执行以下步骤:

- **1.** 确保打开了 WLAN 设备。
- **2.** 在任务栏中选择网络状态图标,然后连接到可用网络之一。

如果该 WLAN 是启用了安全保护功能的 WLAN,则提示您输入安全代码。输入代码,然后点击下一 **步**来完成连接。

- $\stackrel{\mathbb{M}}{\rightarrow}$ 注:如果未列出 WLAN.则说明您可能不在无线路由器或接入点的范围内。
- **注:**如果没有看到要连接的 WLAN,可在 Windows 桌面点击并按住网络状态图标,然后选择**打开 网络和共享中心**。点击**设置新的连接或网络**。随后将显示一个选项列表,从中可选择手动搜索并 连接到网络或创建新的网络连接。

**3.** 按照屏幕上的说明建立连接。

建立连接后,请点击任务栏最右侧的通知区域中的网络图标,以核对连接名称和状态。

 $\widetilde{\boxdot}$  **注:**根据 WLAN 的实现方式、路由器制造商以及其他电子设备或建筑障碍(如墙壁和地板)的干扰, WLAN 连接的功能范围(无线信号的传输距离)会有所不同。

#### **使用 HP 移动宽带(仅限部分产品)**

您的 HP 移动宽带平板电脑内置对移动宽带服务的支持。当在移动运营商的网络中使用时,新的平板电 脑能够让您自由连接 Internet、发送电子邮件或者连接到公司网络,并且无需具备 Wi-Fi 热点。

 $\overline{\mathbb{B}}$  注:如果您的平板电脑包含 HP Mobile Connect,则不适用本节的说明。请参阅第 9 页的使用 HP Mobile Connect(仅限部分产品)。

您可能需要 HP 移动宽带模块 IMEI 和/或 MEID 编号来激活移动宽带服务。该编号位于平板电脑的背面。

– 或 –

您可以通过以下步骤查找此编号:

**1.** 从任务栏中选择网络状态图标。

- **2.** 选择**查看连接设置**。
- **3.** 在**移动宽带**部分中,选择网络状态图标。

某些移动网络运营商要求使用 SIM 卡。SIM 卡包含了您的基本信息,如个人标识号 (PIN) 和网络信息。 某些型号的平板电脑预装有 SIM 卡。如果未预装 SIM 卡,则平板电脑附带的 HP 移动宽带信息中可能带 有 SIM 卡, 也可能会由移动网络运营商独立于平板电脑提供 SIM 卡。

有关安装 SIM 卡的信息,请参阅第 10 页的安装 Nano SIM 卡 (仅限部分产品)。

有关 HP 移动宽带的信息及通过首选移动网络运营商激活服务的方法,请参阅平板电脑附带的 HP 移动 宽带信息。

#### **使用 HP Mobile Connect(仅限部分产品)**

HP Mobile Connect 是一种预付费的移动宽带服务,可为您的平板电脑提供具有成本效益、安全、简单且 灵活的移动宽带连接。要使用 HP Mobile Connect,您的平板电脑必须有 SIM 卡和 **HP Mobile Connect** 应 用。有关 HP Mobile Connect 以及哪里可获取它的更多信息,请转至 [http://www.hp.com/go/](http://www.hp.com/go/mobileconnect) [mobileconnect](http://www.hp.com/go/mobileconnect)。

### <span id="page-19-0"></span>**安装 Nano SIM 卡(仅限部分产品)**

**注意:**为防止 SIM 卡或平板电脑损坏,请勿通过裁剪或打磨卡改变 SIM 卡的大小。

- **1.** 将小型校直的回形针 **(1)** 插入卡托盘检修孔。
- **2.** 轻轻按下,直至卡托盘弹出。
- **3.** 从平板电脑中取出托盘 **(2)** ,然后插入卡 **(3)**。
- **4.** 将托盘 **(4)** 重新放回平板电脑中。
- **5.** 轻轻按下托盘,直至其牢固就位。

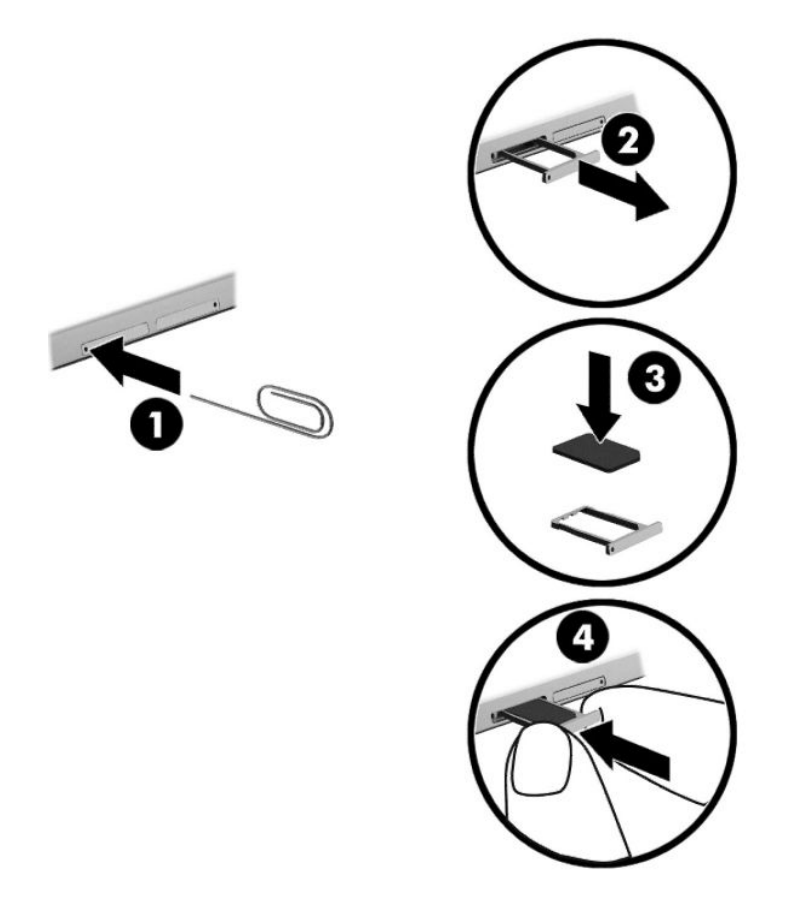

要设置您的移动网络,请参阅移动网络提供商的文档。

### **使用 GPS(仅限部分产品)**

您的平板电脑可能配备有全球定位系统 (GPS) 模块。GPS 卫星会将位置、速度和方向信息传送到配备了 GPS 的系统。

如需其他信息,请参阅 HP GPS and Location 软件帮助。

### **使用 Bluetooth 无线设备(仅限部分产品)**

Bluetooth 设备可以在短距离内进行无线通信,以替代以往使用电缆连接以下电子设备的物理连接方 式:

- <span id="page-20-0"></span>● 计算机(台式机、笔记本、平板电脑)
- 电话(移动电话、无绳电话、智能电话)
- 成像设备(打印机和相机)
- 音频设备(头戴式受话器和扬声器)
- 鼠标
- 外接键盘

Bluetooth 设备提供对等功能,可用来设置 Bluetooth 设备的个域网 (PAN)。有关配置和使用 Bluetooth 设 备的信息,请参阅 Bluetooth 软件帮助。

#### **连接 Bluetooth 设备**

在使用 Bluetooth 设备之前,请按以下步骤建立 Bluetooth 连接:

- **1.** 在任务栏搜索框中,键入 Bluetooth,然后选择 **Bluetooth 设置**。
- **2.** 依次选择**设备**和**已连接的设备**,然后按照屏幕上的说明进行操作。

**注:**如果设备需要验证,则会显示一个配对代码。在您正添加的设备上,请按照屏幕上的说明进行操 作以验证代码匹配。

#### **通过使用 NFC 进行共享(仅限部分产品)**

您的平板电脑支持 NFC, NFC 是一种短距高频的无线通信技术。使兼容 NFC 的设备接触到平板电脑背面 上的 NFC 区域,便可与平板电脑建立无线连接和通信,实现数据的来回传输。也可以为了安全而使用 NFC。请参阅第 5 [页的识别组件](#page-14-0)以查找 NFC 点击区域。

您的平板电脑在默认情况下已启用了 NFC 功能。

**2 注:** 并非所有应用都支持 NFC。

#### **连接到 NFC 设备**

- **1.** 使兼容 NFC 的设备与平板电脑背面的 NFC 区域相接触。
- 2. 在出现**是否添加设备?**的提示后,请按照屏幕上的操作说明进行连接。

#### **查找 NFC 应用**

**切记:**您需要连接到 Internet 才能访问 Apps Store。

要查看和下载 NFC 应用,请执行以下操作:

**1.** 选择**开始**按钮,然后选择 **Store** 应用。

– 或 –

选择任务栏搜索框旁边的 **Store** 图标。

- **2.** 在搜索框中输入 NFC。
- **3.** 选择要下载的应用,然后根据屏幕上的说明进行操作。下载完成后,该应用将出现在"所有应 用"屏幕中。

# <span id="page-21-0"></span>**4 屏幕导航**

您可以通过多种方式在平板电脑屏幕中导航:

- 使用触摸手势
- 使用外接键盘和可选鼠标(需单独购买)
- 使用平板电脑触控笔

## **使用触摸手势**

### **点击**

使用点击手势来打开屏幕上的项目。

● 指向屏幕中的一个项目,然后用手指点击触摸屏将其打开。

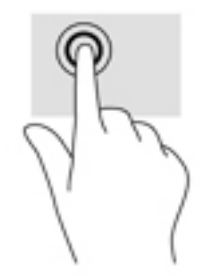

<span id="page-22-0"></span>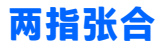

使用双指张合缩放手势可以放大或缩小图像或文本。

- 要进行缩小,请将两个手指分开放在触摸屏上,然后收拢手指。
- 要进行放大,请将两个手指并拢放在触摸屏上,然后分开手指。

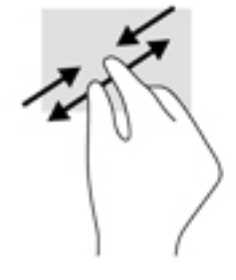

#### **单指滑动**

使用单指滑动可以在列表和页面中进行平移或滑动,还可以移动对象。

- 要在屏幕上滚动,请在屏幕中将一个手指轻轻地沿希望移动的方向滑过。
- 要移动对象,请先用手指按住对象,然后拖动手指即可移动对象。

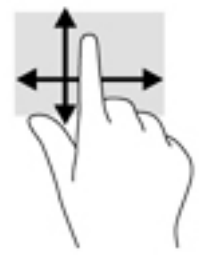

## **使用可选的外接键盘**

连接外接键盘可以键入、选择项目、滚动并执行与使用触摸手势相同的功能。通过键盘还可以使用操 作键和键组合来执行特定功能。

**注:**根据国家或地区的不同,键盘的按键和键盘功能可能与用户指南中讨论的有所不同。

按操作键可执行分配的功能。每个操作键的图标显示了为该键分配的功能。

要使用操作键功能,请按该键。

 $\overline{B}$  **注**: 在某些键盘上, 您可能需要使用 fn 键组合相应的操作键。

## <span id="page-23-0"></span>**使用平板电脑触控笔(仅限部分产品)**

您可以直接在平板电脑上使用触控笔。有关使用触控笔的详细信息,请参阅触控笔随附的说明。

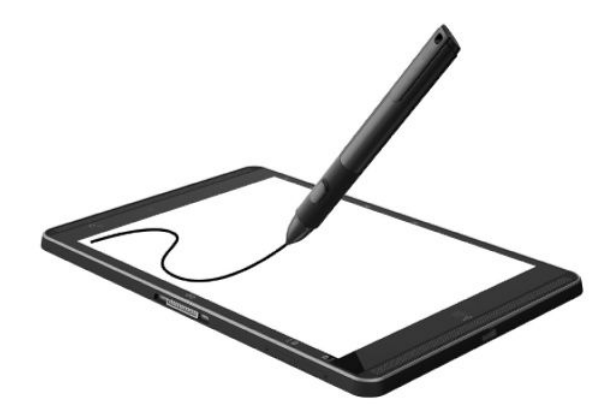

# <span id="page-24-0"></span>**5 娱乐功能**

您的平板电脑附带:

- 集成扬声器
- 集成麦克风
- 集成网络摄像头
- 预安装多媒体软件

### **使用网络摄像头**

您的平板电脑拥有网络摄像头(集成摄像头),可录制视频和拍摄照片。部分机型支持使用流视频进 行视频会议和在线聊天。

▲ 要访问照相机,请在任务栏搜索框中键入照相机,然后从应用列表中选择**照相机**。

## **使用音频**

您可以通过 HP 平板电脑下载和播放音乐,以流的方式播放来自 Web 的音频内容(包括广播),录制音 频,或混合音频和视频以创建多媒体。要增强听音效果,请连接外接音频设备,如扬声器或耳机。

#### **调节音量**

您可以使用音量按钮来调节音量。

**警告!**为降低造成人身伤害的风险,请调低音量设置后再戴上耳机、耳塞或头戴式受话器。有关其他 安全信息,请参阅《管制、安全和环境通告》。

要访问该文档,请执行以下操作:

- **1.** 在任务栏搜索框中,键入 support,然后选择 **HP Support Assistant** 应用。
	- 或 –

点击任务栏上的问号图标。

**2.** 依次选择**我的电脑**、**规格**选项卡和**用户指南**。

**注:**您还可以通过操作系统和某些程序控制音量。

#### **连接扬声器**

可通过将有线扬声器连接到平板电脑上的 USB 端口或音频输出(耳机)/音频输入(麦克风)组合插 孔,将有线扬声器连接到平板电脑。

要将无线扬声器连接到您的平板电脑,请按照设备制造商的说明进行操作。在连接扬声器以前,请先 调低音量设置。

### <span id="page-25-0"></span>**连接耳机**

**警告!**为降低造成人身伤害的风险,请调低音量设置后再戴上耳机、耳塞或头戴式受话器。有关其他 安全信息,请参阅《管制、安全和环境通告》。

要访问该文档,请执行以下操作:

- **1.** 在任务栏搜索框中,键入 support,然后选择 **HP Support Assistant** 应用。
	- 或 –

点击任务栏上的问号图标。

**2.** 依次选择**我的电脑**、**规格**选项卡和**用户指南**。

您可以将有线耳机连接到平板电脑上的音频输出(耳机)插孔/音频输入(麦克风)插孔。

若要将无线耳机连接到您的平板电脑,请按设备制造商的说明进行操作。

#### **连接头戴式受话器**

**警告!**为降低造成人身伤害的风险,请调低音量设置后再戴上耳机、耳塞或头戴耳机。有关其他安全 信息,请参阅《管制、安全和环境通告》。

要访问该文档,请执行以下操作:

**1.** 在任务栏搜索框中,键入 support,然后选择 **HP Support Assistant** 应用。

– 或 –

点击任务栏上的问号图标。

**2.** 依次选择**我的电脑**、**规格**选项卡和**用户指南**。

耳机和麦克风的组合叫做头戴式受话器。您可以将有线头戴式受话器连接到平板电脑上的音频输出 (耳机)/音频输入(麦克风)组合插孔。

若要将无线头戴式受话器连接到您的平板电脑,请按设备制造商的说明进行操作。

#### **使用声音设置**

使用声音设置以调整系统音量、更改系统声音或管理音频设备。

要查看或更改声音设置,请执行以下操作:

▲ 在任务栏搜索框中键入"控制面板",依次选择**控制面板**、**硬件和声音**,然后选择**声音**。

您的平板电脑可能包含由 Bang & Olufsen、DTS、Beats audio 或其他供应商提供的增强型音响系统。因 此,您的平板电脑可能包含高级音频功能,该功能可通过特定于您的音频系统的音频控制面板进行**控** 制。

使用音频控制面板查看并控制音频设置。

▲ 在任务栏搜索框中键入"控制面板",依次选择**控制面板**、**硬件和声音**,然后选择特定于您系统 的音频控制面板。

## **使用视频**

HP 平板电脑是一款功能强大的音频设备,使用它,您可以从自己最喜欢的网站观看流式视频,或下载 视频和影片以便在平板电脑上观看而不必连接网络。

<span id="page-26-0"></span>要增强观看效果,请使用平板电脑上的 USB Type-C 端口和正确的视频适配器连接到外接显示器、投影 仪或电视。

 $\bar{\mathbb{D}}$  <mark>切记</mark>:确保使用正确的电缆,将外接设备连接到平板电脑上正确的端口。如果您有任何疑问,请参阅 设备制造商的说明。

### **查找并连接至兼容 Miracast 的无线显示器(仅限部分产品)**

**注:**要了解您拥有哪种类型的显示屏(兼容 Miracast 或 Intel WiDi),请参阅电视或辅助显示设备随附 的文档。

要找到或连接到兼容 Miracast 的无线显示屏,请按照下列步骤进行操作。

- 1. 点击任务栏中的通知图标
- 2. 点击连接图标A
- **3.** 选择要连接到的显示屏,然后按照屏幕上的说明进行操作。

# <span id="page-27-0"></span>**6 电源管理**

平板电脑可依靠电池电源或外接电源运行。当平板电脑仅依靠电池电源供电,并且没有交流电源可为 电池充电时,监视和节省电池电量很重要。

## **关闭平板电脑**

**注意:**平板电脑关闭时,未保存的信息将会丢失。

关机命令会关闭所有打开的程序(包括操作系统),然后关闭显示屏和平板电脑。

如果之后较长一段时间都不会使用平板电脑且不会接上外接电源,请关闭平板电脑。

虽然可以使用电源按钮关闭平板电脑,但还是建议您使用 Windows 关机命令进行关机:

- $\widehat{\mathbb{F}}$  **注:如果平板电脑处于睡眠状态,则首先通过快速按一下电源按钮退出睡眠模式。** 
	- **1.** 保存您的工作并关闭所有打开的程序。
	- **2.** 选择**开始**按钮,选择**电源**图标,然后选择**关机**。

如果平板电脑没有响应,并且您无法使用上述关机步骤,请按顺序尝试以下紧急步骤:

- 按住电源按钮至少 5 秒钟。
- 断开平板电脑与外接电源的连接。

## **使用节能状态**

此平板电脑具有 Windows 节能状态的睡眠模式。

睡眠模式 — 活动停止一段时间后将自动启动睡眠状态。工作保存至内存,因此能够快速恢复工作。平 板电脑在睡眠模式中保持网络连接,允许系统在后台更新内容,并使平板电脑随时准备好从睡眠模式 中立即恢复过来。

也可手动启动睡眠模式。如需详细信息,请参阅第 18 页的启动和退出睡眠模式。

**注意:**为减少音频和视频质量可能下降、音频或视频播放功能丧失或者信息丢失的风险,在读取或写 入外接介质卡时,请勿启动睡眠状态。

#### **启动和退出睡眠模式**

要启动"睡眠"模式,请依次选择**开始**按钮、**电源**图标和**睡眠**。

要退出睡眠状态,请快速按一下电源按钮。

当平板电脑退出睡眠模式时,将返回原来的工作屏幕。

 $\overline{\mathbb{B}}$  注:如果已设置退出睡眠模式时需要使用的密码,则必须输入 Windows 密码,屏幕才能返回到您先前 停止的工作。

#### **使用电源计量器和电源设置**

电源计量器位于 Windows 桌面上。使用电源计量器可以快速访问电源设置并查看电池的剩余电量。

- <span id="page-28-0"></span>● 要查看电池剩余电量百分比和当前电源计划,请点击电源计量器图标 。
- 要使用"电源选项",请点击电源计量器图标 [\_\_\_],然后从列表中选择一个项目。您也可以在任 务栏搜索框中,键入"电源选项",然后选择**电源选项**。

不同的电源计量器图标可指示平板电脑是依靠电池供电,还是依靠外接电源供电。当电池电量低或严 重不足时,该图标还会显示一条消息。

#### **设置唤醒时的密码保护**

要将平板电脑设置为在退出睡眠模式时提示输入密码,请执行以下步骤:

- 1. 在任务栏搜索框中,键入电源选项,然后选择"电源选项"。
	- 或 –

点击并按住电源计量器图标 | | | | 然后选择电源选项。

- **2.** 在左窗格中,点击**唤醒时需要密码**。
- **3.** 点击**更改当前不可用的设置**。
- **4.** 点击"**需要密码(推荐)**"。
- **注:**如果需要创建用户帐户密码或更改当前用户帐户密码,请点击**创建或更改用户帐户密码**,然 后按照屏幕上的说明进行操作。如果无需创建或更改用户帐户密码,请转至步骤 5。
- **5.** 点击**保存更改**。

## **使用电池电源**

当平板电脑中有已充电的电池,且该平板电脑没有连接到外接电源时,平板电脑将以电池供电模式运 行。当平板电脑处于关闭状态且断开外接电源时,平板电脑中的电池会缓慢放电。当电池电量不足或 严重不足时,平板电脑将显示一条消息。

根据电源管理设置、平板电脑上运行的程序、屏幕亮度、连接到平板电脑的外接设备和其他因素,平 板电脑的电池寿命会有所变化。

#### **对电池进行测试**

Computer Setup(计算机设置)提供了平板电脑中所安装电池的状态信息。

要运行"HP 电池测试", 请执行以下操作:

- **1.** 关闭平板电脑。
- 2. 请按电源按钮,在出现**按住减小音量按钮或外接键盘上的 ESC 键以进入启动菜单**消息时,按减小 音量按钮。

随后将显示"启动"菜单。

- **3.** 点击 **F2 System Diagnostics**(F2 系统诊断)。
- **4.** 依次选择 Component Tests(组件测试)和 battery(电池)。按照屏幕上的说明继续进行操作。

### <span id="page-29-0"></span>**显示电池的剩余电量**

点击电源计量器图标 **。。。** 

### **最大程度延长电池放电时间**

电池放电时间因使用电池电源期间所用的功能而异。随着电池存储容量自然削减,最长放电时间也会 逐渐缩短。

最大程度延长电池放电时间的提示:

- 降低显示屏亮度。
- 选择"电源选项"中的**节能程序**设置。

#### **管理电池电量不足的情况**

本节中的信息说明了出厂时设置的警报和系统响应。有些电池电量不足警报和系统响应可以使用"电 源选项"进行更改。使用"电源选项"设置的首选项不会影响指示灯。

在任务栏搜索框中,键入"电源选项",然后选择**电源选项**。

#### **识别电池电量不足的情况**

如果电池是平板电脑的唯一电源,而且已处于电量低或严重不足的状态,则将会发生以下情况:

**电源计量器图标 ■ 显示电池电量低或严重不足的通知。** 

如果平板电脑处于开启或睡眠状态,平板电脑在睡眠状态下作短暂停留后便会关闭,此时所有尚未保 存的信息将会丢失。

#### **解决电池电量不足的情况**

#### **当有外接电源时解决电池电量不足的情况**

- ▲ 连接以下设备之一:
	- 交流电源适配器
	- 可选对接设备或扩展设备
	- 从 HP 购买的可选电源适配器附件

#### **当没有电源时解决电池电量不足的情况**

在没有可用电源时若发现电池电量不足,请保存您的工作,然后关闭平板电脑。

#### **节约电池电量**

要使电池节电和最大程度延长寿命,请执行以下操作:

- 降低显示屏亮度。
- 选择"电源选项"中的**节能程序**设置。
- 不使用无线设备时将其关闭。
- 断开未插入外接电源的未使用外接设备的连接,如连接到 USB 端口的外接硬盘驱动器。

#### 20 第 6 章 电源管理

- <span id="page-30-0"></span>● 停用、禁用或取出当前不使用的外接介质卡。
- 如果要暂时放下手中的工作,请启动睡眠模式或关闭平板电脑。

#### **处理电池**

当电池达到使用寿命期限时,不要将电池与日常生活垃圾一起弃置。请遵守当地关于电池处置的法律 法规。

#### **更换电池**

用户自己无法轻松更换此产品中的电池。移除或更换电池可能会影响保修范围。如果电池无法充电, 请联系支持部门。

## **使用外接交流电源**

有关连接到交流电源的信息,请参阅平板电脑包装盒中提供的《快速入门》指南。

当平板电脑通过批准使用的交流电源适配器或可选的对接/扩展设备连接到交流电源时,平板电脑不使 用电池电源。

<u>△ 警告!</u>为减少安全隐患,请只使用平板电脑附带的交流电源适配器、惠普提供的替换交流电源适配器 或从惠普购买的兼容交流电源适配器。

在任何以下情况下,请将平板电脑连接到交流电源:

- 给电池充电或校准电池时
- 安装或修改系统软件时
- 执行备份或恢复时

将平板电脑连接到交流电源时:

- 电池开始充电。
- 屏幕亮度增高。
- 电源计量器图标 第一外观会发生变化。

断开交流电源时:

- 平板电脑切换到电池电源。
- 自动降低屏幕亮度以延长电池使用时间。
- 电源计量器图标 ■■ 外观会发生变化。

# <span id="page-31-0"></span>**7 MicroSD 卡**

## **使用 MicroSD 卡读卡器**

可选 MicroSD 卡可以安全地存储数据,并且可以很方便地实现数据共享。这类数字卡通常可以在配有数 字介质插槽的数码相机、PDA 以及其他计算机上使用。

您的平板电脑对最大 2 TB 的 SDXC microSD 卡提供读写支持。

### **插入 microSD 卡**

**注意:**为降低存储卡连接器损坏的风险,请轻轻插入 MicroSD 卡。

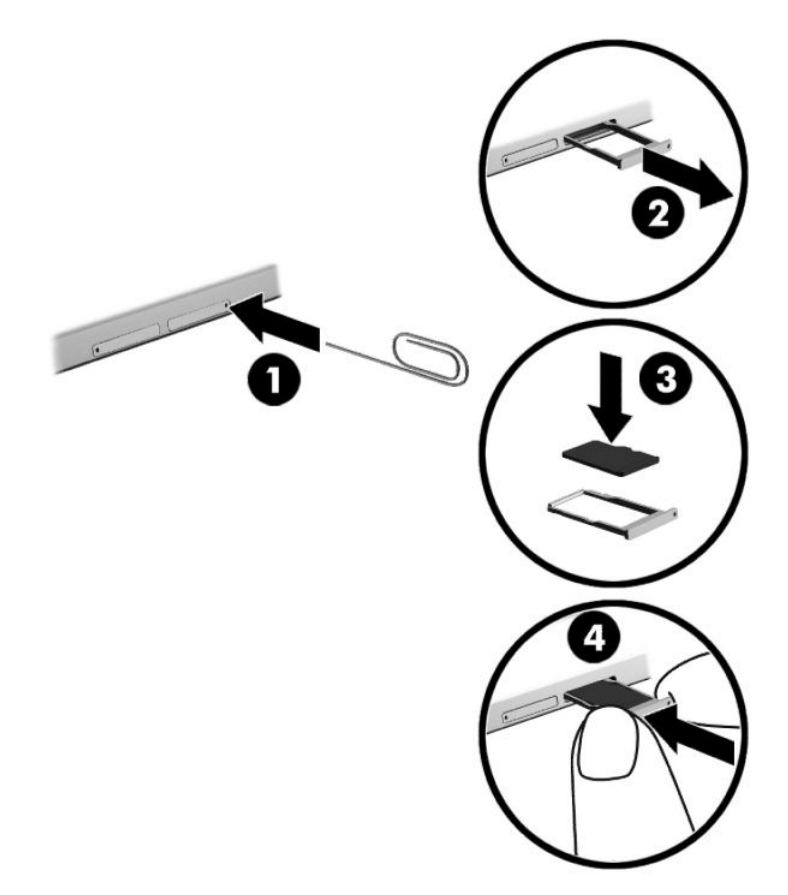

- **1.** 将小型校直的回形针 **(1)** 插入卡托盘检修孔。
- **2.** 轻轻按下,直至卡托盘弹出。
- **3.** 从平板电脑中取出托盘 **(2)** ,然后插入卡 **(3)**。
- **4.** 将托盘 **(4)** 重新放回平板电脑中。
- **5.** 轻轻按下托盘,直至其牢固就位。 系统在检测到设备时会发出声音,可能会显示一个包含选项的菜单。

### <span id="page-32-0"></span>**取出 MicroSD 卡**

**注意:**为降低数据丢失或系统不响应的风险,请使用以下步骤安全取出 MicroSD 卡。

- **.** 保存信息,并关闭所有与 MicroSD 卡关联的程序。
- **.** 点击任务栏最右侧的通知区域中的移除硬件图标。然后按照屏幕上的说明进行操作。

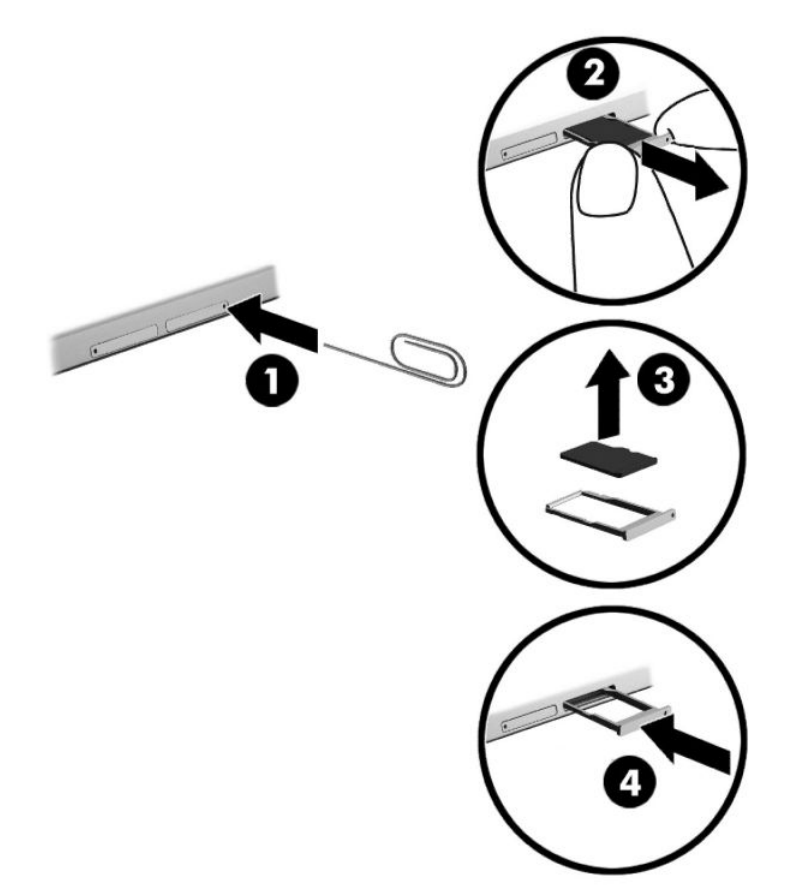

- **.** 将小型校直的回形针 **(1)** 插入卡托盘检修孔。
- **.** 轻轻按下,直至卡托盘弹出。
- **.** 从平板电脑中取出托盘 **(2)**,然后取出卡 **(3)**。
- **.** 将托盘 **(4)** 重新放回平板电脑中。
- **.** 轻轻按下托盘,直至其牢固就位。

# <span id="page-33-0"></span>**8 安全保护**

## **保护平板电脑**

由 Windows 操作系统提供的标准安全保护功能和非 Windows 计算机的 Setup Utility 可以保护个人设置和 数据免遭各种风险的威胁。

- $\stackrel{\mathbb{D}}{=}$  <del>注</del>: 安全措施只能起到防范作用,这些防范措施可能无法杜绝产品使用不当或被盗等现象。
- **注:**在将您的平板电脑送去维修之前,请备份并删除机密文件,然后删除所有密码设置。
- **注:**您的平板电脑可能不具备本章中所列出的某些功能。

**注:**您的平板电脑支持 Absolute Persistence 技术,该技术可提供基于安全保护的在线跟踪和恢复服务 (仅在某些区域提供)。如果平板电脑被盗,一旦未经授权的用户访问 Internet,即可跟踪该平板电 脑。您必须购买 Absolute Computrace 软件并订购该服务才能使用此功能。有关 Absolute Persistence 技 术和 Computrace 软件的详细信息,请访问 <http://www.hp.com>。

## **使用密码**

密码是一组用来保护平板电脑上信息的字符。根据您控制信息访问的方式,可以设置几种类型的密 码。可以在 Windows 或平板电脑上预装的 Computer Setup(计算机设置)中设置密码。

- BIOS 管理员密码是在 Computer Setup(计算机设置)中设置的,并通过系统 BIOS 进行管理。
- Windows 密码只能在 Windows 操作系统中进行设置。

Computer Setup(计算机设置)功能和 Windows 安全保护功能可以使用相同的密码。此外,多个 Computer Setup(计算机设置)功能也可以使用相同的密码。

在创建和保存密码时,请注意以下事项:

- 在创建密码时,请遵循程序设置的要求。
- 多个应用或网站切勿共用同一个密码,也不要在任何其他应用或网站上重复使用您的 Windows 密 码。
- 使用 HP Client Security 的密码管理器功能存储网站和应用的用户名和密码。以便日后忘记用户名或 密码时可以查阅。
- 请勿在平板电脑上的文件中保存密码。

下表列出了常用的 Windows 密码和 BIOS 管理员密码,并说明了它们的功能。

### **在 Windows 中设置密码**

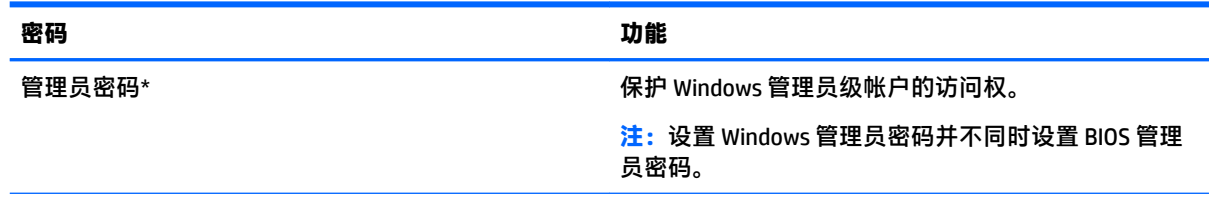

<span id="page-34-0"></span>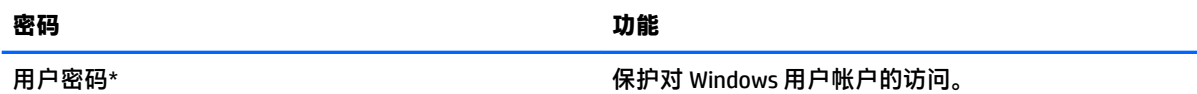

\*有关设置 Windows 管理员密码或 Windows 用户密码的信息,请在任务栏的搜索框中键入 support,然后在 **HP Support Assistant** 中选择应用。

### **在 Computer Setup(计算机设置)中设置密码**

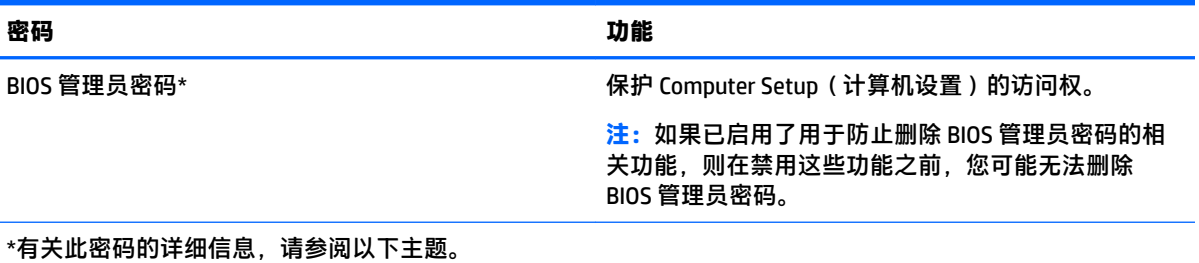

### **管理 BIOS 管理员密码**

要设置、更改或删除此密码,请执行以下步骤:

#### **设置新的 BIOS 管理员密码**

- **1.** 关闭平板电脑。
- **2.** 请按电源按钮,在出现**按住减小音量按钮或外接键盘上的 ESC 键以进入启动菜单**消息时,按减小 音量按钮。

随后将显示"启动"菜单。

- **3.** 点击 **F10 BIOS Setup**(F10 BIOS 设置)。
- **4.** 选择 **Security**(安全),然后选择 **Setup BIOS Administrator Password**(设置 BIOS 管理员密码)。
- **5.** 在出现提示时,键入密码,然后选择 **Enter**。
- **6.** 在出现提示时,在此键入新密码并进行确认。
- **7.** 要保存更改并退出,请选择 **Save**(保存),然后按照屏幕上的说明进行操作。

更改将在平板电脑重新启动后生效。

#### **更改 BIOS 管理员密码**

- **1.** 关闭平板电脑。
- **2.** 请按电源按钮,在出现**按住减小音量按钮或外接键盘上的 ESC 键以进入启动菜单**消息时,按减小 音量按钮。

随后将显示"启动"菜单。

- **3.** 点击 **F10 BIOS Setup**(F10 BIOS 设置)。
- **4.** 选择 **Security**(安全),然后选择 **Change Password**(更改密码)。
- **5.** 在出现提示时,键入当前密码,然后选择 **Enter**。
- **.** 在出现提示时,再次键入新密码并进行确认。
- **.** 要保存更改并退出,请选择 **Save**(保存),然后按照屏幕上的说明进行操作。 更改将在平板电脑重新启动后生效。

#### **删除 BIOS 管理员密码**

- **.** 关闭平板电脑。
- **.** 请按电源按钮,在出现**按住减小音量按钮或外接键盘上的 ESC 键以进入启动菜单**消息时,按减小 音量按钮。

随后将显示"启动"菜单。

- **.** 点击 **F10 BIOS Setup**(F10 BIOS 设置)。
- **.** 选择 **Security**(安全),然后选择 **Change Password**(更改密码)。
- **.** 在出现提示时,键入当前密码。
- **.** 在提示键入新密码时,将字段留空,然后作出选择以保存密码。
- **.** 阅读警告。要继续,请选择 **YES**(是)。
- **.** 在提示键入新密码时,将字段留空,然后作出选择以保存密码。
- **.** 要保存更改并退出,请选择 **Save**(保存),然后按照屏幕上的说明进行操作。 更改将在平板电脑重新启动后生效。

#### <span id="page-36-0"></span>**输入 BIOS 管理员密码**

在 **BIOS administrator password**(BIOS 管理员密码)提示下,输入您的密码(使用设置密码时使用的同 类按键)。在三次输错 BIOS 管理员密码后,您必须重新启动平板电脑,然后重试。

### **使用防病毒软件**

在使用平板电脑收发电子邮件、联网或访问 Internet 时,平板电脑可能会感染病毒。病毒可能会导致操 作系统、程序或实用程序无法运行或无法正常运行。

防病毒软件可以检测出大部分病毒并杀灭病毒,而且在很多情况下还能修复病毒造成的损坏。为了实 时防止感染新发现的病毒,必须及时更新防病毒软件。

Windows Defender 已预装在您的平板电脑上。强烈建议您继续使用防病毒程序,以便为平板电脑提供全 面保护。

有关病毒的详细信息,请访问 HP Support Assistant。要访问 HP Support Assistant,请在任务栏搜索框中 键入 support,然后选择 **HP Support Assistant** 应用。

## **使用防火墙软件**

防火墙用于防止未经授权访问系统或网络。防火墙可以是您安装在平板电脑和/或网络上的软件程序, 也可以是由硬件和软件组合而成的解决方案。

您可以考虑两种类型的防火墙:

- 基于主机的防火墙 只保护安装了该防火墙的平板电脑的软件。
- 基于网络的防火墙 安装在 DSL 或电缆调制解调器和您的家庭网络之间,可保护该网络中的所有 平板电脑。

系统上安装了防火墙后,所有进出系统的数据都会受到监控,并会与一组用户定义的安全条件对比。 任何不符合这些条件的数据都会被阻止。

您的平板电脑或网络设备上可能已安装了防火墙。如果未安装,可以使用防火墙软件解决方案。

 $\widetilde{\mathbb{B}}$  注:在某些情况下,防火墙可能会阻止访问 Internet 游戏、干扰在网络上共享打印机或文件、以及阻止 传输授权的电子邮件附件。要暂时解决该问题,可以先禁用防火墙,再执行所要执行的任务,然后重 新启用防火墙。要永久解决该问题,请重新配置防火墙。

### **安装重要安全更新**

**注意:**Microsoft® 会发送有关重要更新的警报。为了抵御不安全因素并防止平板电脑感染病毒,请您在 收到警报后立即安装 Microsoft 提供的所有重要更新。

您可以选择是否自动安装更新。要更改设置,请在任务栏搜索框中键入控制面板,然后选择**控制面 板**。依次选择**系统和安全**、**Windows Update**、**更改设置**,然后按照屏幕上的说明进行操作。

## **使用 HP Client Security(仅限部分产品)**

HP Client Security 已预装在您的平板电脑上。该软件可以通过任务栏最右侧的 HP Client Security 图标或 Windows 控制面板访问。它提供的安全保护功能有助于防止他人未经授权擅自访问平板电脑、网络和重 要数据。如需其他信息,请参阅 HP Client Security 软件的帮助。

## <span id="page-37-0"></span>**使用 HP Touchpoint Manager(仅限部分产品)**

HP Touchpoint Manager 是基于云的 IT 解决方案, 可使企业有效地管理和保护其公司资产。HP Touchpoint Manager 有助于保护设备免受恶意软件和其他攻击,监控设备的运行状况,并帮助您节省花 费在解决最终用户设备和安全问题上的时间。您可以快速下载并安装该软件。相比传统的内部部署解 决方案,这款软件具有更高的经济效益。

## **使用 TPM(仅限部分产品)**

 $\bar{\mathbb{Z}}$  切记:在系统中启用 TPM 功能前,请您务必确保 TPM 的预期用途遵守相关的当地法律,法规及政策。 并已获得所需的一切事先批准及许可(如适用)。若因您未获得 TPM 的操作/使用许可而发生违反上述 要求的合规问题,皆由您自行承担全部责任。HP 将不承担与此相关的任何责任。

TPM 可为您的平板电脑提供额外的安全保护。您可以在 Computer Setup (BIOS) 中修改 TPM 设置。

TPM 设置仅在设置 BIOS 管理员密码之后才会显示。有关设置密码的详细信息,请参阅第 25 [页的管理](#page-34-0) BIOS [管理员密码](#page-34-0)。

 $\widetilde{\boxdot}^2$  **注:**如果您将 TPM 设置更改为 Hidden(隐藏),则 TPM 在操作系统中不可见。

要访问 Computer Setup(计算机设置)中的 TPM 设置,请执行以下操作:

- **1.** 关闭平板电脑。
- **2.** 请按电源按钮,在出现**按住减小音量按钮或外接键盘上的 ESC 键以进入启动菜单**消息时,按减小 音量按钮。

随后将显示"启动"菜单。

- **3.** 点击 **F10 BIOS Setup**(F10 BIOS 设置)。
- **4.** 依次选择 **Security**(安全)与 **TPM**,然后按照屏幕上的说明进行操作。

# <span id="page-38-0"></span>**9 维护**

为使平板电脑保持最佳状态,定期执行维护至关重要。本章还提供了更新程序和驱动程序的说明、清 洁平板电脑的步骤以及在旅行(或运送)时携带平板电脑的相关提示。

## **更新程序和驱动程序**

HP 建议您定期更新程序和驱动程序。更新可以解决多种问题,并为平板电脑带来新的功能和选项。例 如,较老的图形组件可能无法顺利地用于最新的游戏软件。没有最新的驱动程序,即无法充分利用设 备。

请访问 <http://www.hp.com/support> 以下载 HP 程序和驱动程序的最新版本。此外,注册即可在有更新可 用时收到自动通知。

如果您想要更新您的程序和驱动程序,请按照以下说明进行操作:

**1.** 在任务栏搜索框中,键入 support,然后选择 **HP Support Assistant** 应用。

– 或 –

点击任务栏上的问号图标。

- **2.** 依次选择**我的电脑**、**更新**选项卡和**检查更新和消息**。
- **3.** 按照屏幕上的说明进行操作。

## <span id="page-39-0"></span>**清洁平板电脑**

可以使用以下产品安全地清洁平板电脑:

- 浓度不超过 0.3% 的二甲基苄基氯化铵 ( 例如, 多个品牌的一次性湿巾 )
- 不含酒精的玻璃清洁液
- 水和温和肥皂的溶液
- 超细纤维干清洁布或软皮(防静电无油布)
- 防静电抹布

**注意:**避免使用可能永久损坏您的平板电脑的强烈清洁溶剂。如果您不确定某种清洁产品是否可以安 全用于您的平板电脑,请检查产品内容,确保产品中不包酒精、丙酮、氯化铵和碳氢化合物等成分。

纤维材料(如纸巾)可能会划坏平板电脑。随着时间的推移,灰尘颗粒和清洁剂可能会沉积在划痕 中。

#### **清洁步骤**

请按照本节中的步骤安全地清洁您的平板电脑。

**警告!**为防止触电或损坏组件,请勿在平板电脑开启时对其进行清洁。

- **1.** 关闭平板电脑。
- **2.** 断开交流电源。
- **3.** 断开所有有源外接设备。

**注意:**为防止对内部组件造成损坏,请勿将清洁剂或液体直接喷洒在平板电脑的任何表面上。如果将 液体滴到表面上,则可能会永久损坏内部组件。

#### **清洁显示屏**

使用柔软、蘸有不含酒精的玻璃清洁剂的无绒布轻轻擦拭显示屏。

#### **清洁侧面和背面**

要对侧面和背面进行清洁,请使用蘸有上述某种清洁溶液的超细纤维软布或软皮,或者使用可接受的 一次性湿巾。

 $\bar{\mathbb{B}}$  **注:** 清洁平板电脑的背面时, 请以画圈形式进行清洁, 以便清除污垢和碎屑。

### **携带平板电脑出行或运输平板电脑**

如果必须携带平板电脑旅行或运输平板电脑,请按照以下提示保证设备安全。

- 做好运输或携带平板电脑外出的准备:
	- 将信息备份到外接驱动器。
	- 取出所有外接介质卡,例如存储卡。
	- 关闭所有外接设备,然后断开与它们的连接。
	- 关闭平板电脑。
- 同时携带您备份的信息。备份信息应与平板电脑分开存放。
- 乘搭飞机时,请将平板电脑作为手提行李携带; 请勿将其与其他行李一起办理登记手续。
- **注意:**不要让驱动器接触到磁场。带有磁场的安检设备包括机场步行通过的安检设备和手持式安 检磁棒。检查手提行李物品的机场传送带及类似安检设备使用的是 X 光而不是磁场,并不会损坏 驱动器。
- 如果要在飞行途中使用平板电脑,请注意收听飞机上的通知,了解何时允许使用平板电脑。飞行 途中使用平板电脑必须征得航空公司同意。
- 如果要运输平板电脑,请使用适当的防护性包装,并且在包装箱上标明"易碎物品"。
- 在某些环境中可能会禁止使用无线设备。实行这些限制的场合可能是:飞机、医院、易燃易爆物 品附近,以及危险地段。如果不清楚能否使用平板电脑无线设备的规定,请先征得使用平板电脑 的许可,然后再打开该设备。
- 如果您要出国旅行,请遵循下列建议:
	- 查阅沿途各个国家/地区针对平板电脑制定的海关规定。
	- 了解计划要使用平板电脑的所在各地对电源线和适配器的要求。电压、频率和插头配置可能 会有所不同。
		- <u>△ 警告!</u> 为减小电击、火灾或设备损坏的危险,切勿使用家用电器的电压转换器套件来给平板 电脑供电。

# <span id="page-41-0"></span>**10 备份和恢复**

为保护您的信息,请通过使用可选外接闪存驱动器创建恢复介质,并使用 Windows 备份和恢复实用程 序备份并创建系统还原点。如果系统出现故障,您便可以使用备份文件还原平板电脑上的内容。

- **切记:**如果您要创建恢复介质或使用恢复介质恢复您的系统,在您启动恢复过程之前,平板电脑的电 池必须至少有 70% 的剩余电量。
- **注:**有关各种备份和恢复选项的详细说明,请参阅入门应用。

系统不稳定时,HP 建议您将恢复步骤打印出来,保存这些信息供以后使用。

**注:**Windows 带有"用户帐户控制"功能,可以提高平板电脑的安全性。执行安装软件、运行实用程序 或更改 Windows 设置等任务时,可能会提示您提供权限或输入密码。有关详细信息,请参阅入门应 用。

## **创建恢复介质和备份**

以下是可用的恢复介质和备份的创建方法。

- 成功设置平板电脑后,使用 HP Recovery Manager 创建恢复介质。此步骤可创建 Windows 重置映 像,如果硬盘驱动器损坏或已更换,则可以使用该映像重新安装原始操作系统。有关创建恢复介 质的信息,请参阅第 32 页的创建恢复介质。
- 使用 Windows 工具创建系统还原点并创建个人信息的备份。

有关详细信息,请参阅第 32 页的备份信息。

#### **创建恢复介质**

HP Recovery Manager 是一款软件程序,它可以在成功设置平板电脑之后创建恢复介质(使用闪存驱动 器)。如果硬盘驱动器损坏,恢复介质可执行系统恢复。系统恢复可重新安装原始操作系统。若您更 换硬盘驱动器,恢复介质还可用于修复系统。

- 这些恢复工具应轻拿轻放并存放在安全的地方。
- HP Recovery Manager 对平板电脑进行检测并确定所需介质的必需存储容量。
- 创建过程可能需要一小时或更长时间。请勿中断创建过程。

要创建恢复介质,请执行以下操作:

- **1.** 在任务栏搜索框中键入 recovery,然后选择 **HP Recovery Manager**。
- **2.** 选择**创建恢复介质**,然后按照屏幕上的说明进行操作。

### **备份信息**

在系统发生故障后,可以将系统完全恢复到最新备份的状态。在完成初始系统设置之后,您应立即创 建系统修复介质和初始备份。在添加新软件和数据文件时,应定期备份系统以保留相对较新的备份。

有关 Windows 备份功能的详细信息,请参阅入门应用。

## <span id="page-42-0"></span>**执行系统恢复**

恢复系统有多种方法。请选择最符合您的情况和专业水平的方法:

- 当平板电脑不能正常工作,并需要恢复系统稳定性时,可以使用 Windows Refresh 选项来启动刷新 和保留重要内容。有关详细信息,请参阅入门应用。
	- 选择开始按钮,然后选择入门应用。
- Windows 恢复工具:您可以使用 Windows "备份和恢复"恢复以前备份的信息。您还可以使用 Windows 的"启动修复", 修复可能会阻碍 Windows 正确启动的问题。请参阅第 33 页的使用 Windows 恢复工具。
- "Windows 重置"选项可以将平板电脑彻底重新格式化,或者在丢弃或回收平板电脑之前删除个 人信息。有关这些功能的详细信息,请参阅入门应用。
	- 选择**开始**按钮,然后选择**入门**应用。

**注:**如果无法启动平板电脑,请联系技术支持。

#### **使用 Windows 恢复工具**

当平板电脑不能正常工作,并需要恢复系统稳定性时,可以使用 Windows Refresh 选项来启动刷新和保 留重要内容。

Windows 恢复工具使您能够恢复之前备份的信息以及刷新平板电脑。

"Windows 重置"选项可以将平板电脑彻底重新格式化,或者在丢弃或回收平板电脑之前删除个人信 息。有关这些功能的详细信息,请参阅入门应用。

要恢复以前备份的信息,请参阅入门应用以了解有关还原文件和文件夹的步骤。

要使用 Windows 启动修复功能恢复信息,请执行以下步骤:

- **注意:**某些"启动修复"选项将完全擦除和重新格式化硬盘驱动器。在平板电脑上创建的所有文件和 安装的所有软件将会永久性地删除。在重新格式化完成后,恢复过程将通过用于恢复的备份来恢复操 作系统以及驱动程序、软件和实用程序。
- **注:**可能需要使用外接闪存驱动器来执行此操作。
	- **1.** 如果可能,请备份所有个人文件。
	- **2.** 请按电源按钮,在出现**按住减小音量按钮或外接键盘上的 ESC 键以进入启动菜单**消息时,按减小 音量按钮。

随后将显示"启动"菜单。

- **3.** 点击 **F11 HP Recovery**。
- **4.** 选择 **Troubleshoot**(故障排除),然后选择 **Advanced Options**(高级选项),再选择 **Startup Repair**(启动修复)。
- **5.** 按照屏幕上的说明进行操作。
- $\overline{\mathbb{B}}$  **注**: 有关使用 Windows 工具恢复信息的其他信息,请参阅入门应用。

#### **更改引导设备顺序**

要更改引导设备顺序以便由外接设备进行引导,请执行以操作:

#### $\overline{\mathbb{B}}$  2 . 需要使用到外接闪存驱动器来执行此操作。

- 1. 如果可能,请备份所有个人文件。
- **2.** 关闭平板电脑。
- **3.** 连接外接闪存驱动器。
- **4.** 关闭平板电脑。
- 5. 请按电源按钮,在出现**按住减小音量按钮或外接键盘上的 ESC 键以进入启动菜单**消息时,按减小 音量按钮。

随后将显示"启动"菜单。

- **6.** 点击 **F9 Boot Options**(F9 引导选项)。
- **7.** 选择外接闪存驱动器作为引导设备。
- **8.** 重新启动平板电脑。

# <span id="page-44-0"></span>**11 使用 Computer Setup (BIOS)**

Computer Setup(计算机设置)或"F10 BIOS 设置"(基本输入输出系统)可控制系统上所有输入和输 出设备之间的通信,这些设备如磁盘驱动器、显示器、键盘、鼠标和打印机。Computer Setup(计算机 设置)包括针对所安装类型设备的设置、平板电脑的启动顺序以及系统和扩展内存的数量。

 $\widetilde{\boxdot}^s$  **注:**在 Computer Setup(计算机设置)中进行更改时,请务必小心谨慎。任何错误均有可能导致平板电 脑无法正常操作。

## **启动 Computer Setup(计算机设置)**

- **1.** 关闭平板电脑。
- **2.** 请按电源按钮,在出现**按住减小音量按钮或外接键盘上的 ESC 键以进入启动菜单**消息时,按减小 音量按钮。

随后将显示"启动"菜单。

**3.** 点击 **F10 BIOS Setup**(F10 BIOS 设置)进入 Computer Setup(计算机设置)。

## **在 Computer Setup(计算机设置)中进行浏览和选择**

要在 Computer Setup(计算机设置)中进行浏览和选择,请执行以下步骤:

- **1.** 关闭平板电脑。
- **2.** 请按电源按钮,在出现**按住减小音量按钮或外接键盘上的 ESC 键以进入启动菜单**消息时,按减小 音量按钮。

随后将显示"启动"菜单。

- **3.** 点击 **F10 BIOS Setup**(F10 BIOS 设置)进入 Computer Setup(计算机设置)。
	- 点击菜单或菜单项以将其选中。
	- 要关闭打开的对话框并返回到 Computer Setup(计算机设置)主屏幕,请点击 **Escape** 键,然 后按照屏幕上的说明进行操作。
- **4.** 要退出 Computer Setup(计算机设置)菜单而不保存更改,请选择 **Main**(主菜单),然后选择 **Ignore Changes and Exit**(忽略更改并退出),然后按照屏幕上的说明进行操作。

– 或 –

要保存更改并退出,请选择 **Main**(主菜单),然后选择 **Save Changes and Exi**t(保存更改并退 出),然后按照屏幕上的说明进行操作。

## **在 Computer Setup(计算机设置)中恢复出厂设置**

**注:**恢复默认设置不会更改硬盘驱动器的模式。

<span id="page-45-0"></span>要将 Computer Setup(计算机设置)的所有设置还原为出厂时设置的值,请执行以下步骤:

- **1.** 关闭平板电脑。
- 2. 请按电源按钮,在出现**按住减小音量按钮或外接键盘上的 ESC 键以进入启动菜单**消息时,按减小 音量按钮。

随后将显示"启动"菜单。

- **3.** 点击 **F10 BIOS Setup**(F10 BIOS 设置)进入 Computer Setup(计算机设置)。
- **4.** 选择 **Main**(主菜单),然后点击 **Restore Defaults**(恢复默认值)。
- **5.** 按照屏幕上的说明进行操作。
- **6.** 作出选择以保存更改并退出。 更改将在平板电脑重新启动后生效。

 $\overline{\mathbb{B}}$  **注:** 在还原出厂设置后,密码和安全保护设置并不会更改。

### **更新 BIOS**

惠普网站上可提供更新的 BIOS 版本。

惠普网站上的大多数 BIOS 更新都打包在名为 *SoftPaq* 的压缩文件中。

有些下载软件包中含有名为 Readme.txt 的文件,其中包含有关软件的安装和故障排除的信息。

#### **确定 BIOS 版本**

为了确定 BIOS 更新程序所包含的 BIOS 版本是否比平板电脑当前所安装的版本更新,您需要知道当前所 安装系统 BIOS 的版本。

可以从 HP Support Assistant 应用显示 BIOS 版本信息(也称作 *ROM* 日期 和系统 *BIOS*)。您还可以从 "BIOS 设置"显示版本信息。

- **1.** 关闭平板电脑。
- 2. 请按电源按钮,在出现**按住减小音量按钮或外接键盘上的 ESC 键以进入启动菜单**消息时,按减小 音量按钮。

随后将显示"启动"菜单。

- **3.** 点击 **F10 BIOS Setup**(F10 BIOS 设置)进入 Computer Setup(计算机设置)。
- **4.** 依次选择 **Main**(主菜单)、**System Information**(系统信息),然后记下 BIOS 版本。
- **5.** 作出选择以退出而不保存更改。

## **下载 BIOS 更新**

**注意:**为了降低损坏平板电脑或安装失败的风险,请只在平板电脑使用交流电源适配器与可靠的外接 电源相连的情况下,才下载和安装 BIOS 更新程序。当平板电脑使用电池供电、连接到选配的对接设备 或连接到选配的电源时,请不要下载或安装 BIOS 更新程序。在下载和安装过程中,请遵循下列说明:

不要通过从交流电源插座中拔出电源线插头使平板电脑断电。

不要关闭平板电脑或者启动睡眠模式。

不要插装、拆卸、连接或断开任何设备、电缆或电线。

**1.** 在任务栏搜索框中,键入 support,然后选择 **HP Support Assistant** 应用。

```
– 或 –
```
点击任务栏上的问号图标。

- **2.** 选择更新。
- **3.** 按照屏幕上的说明进行操作。
- **4.** 在下载区内,请执行下列步骤:
	- **a.** 确定最新的 BIOS 更新程序并与平板电脑中当前安装的 BIOS 版本进行比较。记下其日期、名 称或其他标识信息。在将更新程序下载到硬盘驱动器中之后,您可能需要通过这些信息来查 找它。
	- **b.** 按照屏幕上的说明,将所选内容下载到硬盘驱动器上。

如果更新程序的版本高于 BIOS 版本, 则记下硬盘驱动器上 BIOS 更新程序的下载位置的路 径。准备安装更新程序时需要访问此路径。

**注:**如果您的平板电脑与网络相连,请在安装任何软件更新(尤其是系统 BIOS 更新)之前, 首先咨询您的网络管理员。

BIOS 安装过程各不相同。下载完成后,请按照屏幕上显示的说明进行操作。如果未显示说明,请执行 下列步骤:

- **1.** 在任务栏搜索框中,键入"文件",然后选择**文件资源管理器**。
- **2.** 选择硬盘驱动器盘符。硬盘驱动器盘符通常为本地磁盘 (C:)。
- **3.** 根据先前记录的硬盘驱动器路径,打开硬盘驱动器上含有该更新的文件夹。
- **4.** 双击带有 .exe 扩展名的文件(例如,文件名.exe)。 BIOS 安装过程随即开始。
- **5.** 请按照屏幕上的说明完成安装。

**注:**当屏幕上报告了安装成功的消息后,便可以从硬盘驱动器上删除下载的文件。

# <span id="page-47-0"></span>**12 使用 HP PC Hardware Diagnostics (UEFI)**

HP PC Hardware Diagnostics 是一个统一的可扩展固件接口 (UEFI),通过它可以运行诊断测试,以确定平 板电脑硬件是否正常运行。该工具在操作系统外部运行,以将硬件故障和可能由操作系统或其他软件 组件引起的问题区隔离开。

要启动 HP PC Hardware Diagnostics (UEFI),请执行下列操作:

- **1.** 关闭平板电脑。
- **2.** 请按电源按钮,在出现**按住减小音量按钮或外接键盘上的 ESC 键以进入启动菜单**消息时,按减小 音量按钮。

随后将显示"启动"菜单。

- **3.** 点击 **F2 System Diagnostics**(F2 系统诊断)。
- **4.** 诊断工具打开后,选择您要运行的诊断测试类型,然后按照屏幕上的说明进行操作。

 $\widetilde{\mathbb{B}}$  **注**: 如果需要停止诊断测试, 请按减小音量按钮。

## **下载 HP PC Hardware Diagnostics (UEFI)**

**注:**HP PC Hardware Diagnostics (UEFI) 的下载说明仅提供英文版本。

首选的方法是将 UEFI 下载到您的平板电脑。您还可以将 UEFI 下载到 USB 设备;根据使用的 USB 设备类 型,USB Type-C 端口的适配器可能需要将数据传输到平板电脑。

可通过两个选项下载 HP PC Hardware Diagnostics:

**选项 1:HP PC Diagnostics 主页**— 访问最新版本的 UEFI

- **1.** 访问 <http://www.hp.com/go/techcenter/pcdiags>。
- **2.** 在 HP PC Hardware Diagnostics 中单击**下载**链接,然后选择**运行**。

**选项 2:支持与驱动程序页面** — 可下载特定产品的早期和更新版本

- **1.** 访问 <http://www.hp.com>。
- **2.** 指向页面顶部的**支持**,然后单击**下载驱动程序**。
- **3.** 在文本框中,输入产品名称,然后单击**搜索**。
	- 或 –

单击**立即查找**,让 HP 自动检测您的产品。

- **4.** 选择您的机型,然后选择您的操作系统。
- **5.** 在**诊断**部分中,单击 **HP UEFI 支持环境**。

– 或 –

单击**下载**,然后选择**运行**。

# <span id="page-48-0"></span>**13 静电放电**

静电放电是指两个物体接触时静电的释放 — 例如,当您走过地毯或触摸金属门把手时感觉到的电击。 来自手指或其他静电导体的静电放电可能会损坏电子元件。

为降低笔记本计算机损坏、驱动器损坏或信息丢失的风险,请遵循以下防范措施:

- 如果移除或安装说明指导您拔出计算机电缆, 请先确保计算机已正确接地。
- 在安装之前,请将组件存放在防静电容器中。
- 避免触摸栓销、铅制品和电路。尽量避免触碰电子元件。
- 使用无磁工具。
- 在处理组件之前,请触摸裸露的金属表面以释放静电。
- 如果拆下了某个组件,请将其放置在防静电容器中。

# <span id="page-49-0"></span>**14 可及性**

HP 设计、生产和销售的产品与服务可供任何人(包括残疾人)独立使用或与适当的辅助设备配套使 用。

## **支持的辅助技术**

HP 产品支持各种操作系统辅助技术,且可配置为与其他辅助技术配合使用。使用设备上的"搜索"功 能可查找更多关于辅助功能的信息。

**注:**有关某种辅助技术产品的更多信息,请咨询该产品的客户支持人员。

## **联系支持部门**

我们不断完善我们产品和服务的易用性,欢迎用户提出反馈意见。如果您有任何与产品相关的问题, 或者希望告知我们曾对您有所帮助的辅助功能,请于周一至周五上午 6:00 至晚上 9:00(北美山地时 间)期间,拨打 +1 (888) 259-5707 联系我们。如果您是失聪人士或有听力障碍且使用 TRS/VRS/ WebCapTel, 可在需要技术支持或遇到可访问性问题时, 于周一至周五上午 6:00 至晚上 9:00 ( 北美山地 时间)期间,拨打 +1 (877) 656-7058 联系我们。

**注:**支持人员仅使用英语。

# <span id="page-50-0"></span>**索引**

#### **A**

按钮 Windows [6](#page-15-0) 电量 [6](#page-15-0) 减小音量 [6](#page-15-0) 音量 [15](#page-24-0) 增大音量 [6](#page-15-0)

#### **B**

BIOS 更新 [36](#page-45-0) 确定版本 [36](#page-45-0) Bluetooth 连接 [11](#page-20-0) Bluetooth 设备 [10](#page-19-0) 保养平板电脑 [30](#page-39-0)

#### **C**

Computer Setup(计算机设置) BIOS 管理员密码 [25](#page-34-0) 插槽 microSD 读卡器 [7](#page-16-0) SIM 卡 [7](#page-16-0) 插孔 音频输出(耳机)/音频输入 (麦克风)组合 [5](#page-14-0) 重要更新,软件 [27](#page-36-0) 查找信息 软件 [4](#page-13-0) 触摸屏上的单指滑动手势 [13](#page-22-0) 触摸屏手势 单指滑动 [13](#page-22-0) 点击 [12](#page-21-0) 双指张合/缩放 [13](#page-22-0)

#### **D**

点击触摸屏手势 [12](#page-21-0) 电池 处理 [21](#page-30-0) 电池电量不足 [20](#page-29-0) 放电 [20](#page-29-0) 更换 [21](#page-30-0)

节约电量 [20](#page-29-0) 显示剩余电量 [20](#page-29-0) 电池电量不足 [20](#page-29-0) 电源按钮, 识别 [6](#page-15-0) 端口 Miracast [17](#page-26-0) USB Type-C(充电) [7](#page-16-0)

#### **F**

防病毒软件 [27](#page-36-0) 防火墙软件 [27](#page-36-0)

#### **G**

GPS [10](#page-19-0) 高清设备,连接 [17](#page-26-0) 更新程序和驱动程序 [29](#page-38-0) 公司 WLAN 连接 [8](#page-17-0) 公用 WLAN 连接 [8](#page-17-0) 关闭 [18](#page-27-0) 关闭平板电脑 [18](#page-27-0) 管理员密码 [24](#page-33-0)

#### **H**

HP Client Security [27](#page-36-0) HP Mobile Connect [9](#page-18-0) HP PC Hardware Diagnostics (UEFI) 下载 [38](#page-47-0) HP Touchpoint Manager [28](#page-37-0) HP 移动宽带 IMEI 编号 [9](#page-18-0) MEID 编号 [9](#page-18-0) 激活 [9](#page-18-0) 恢复 选项 [33](#page-42-0) 恢复介质 创建 [32](#page-41-0) 使用 HP Recovery Manager 创 建 [32](#page-41-0)

#### **I**

IMEI 编号 [9](#page-18-0)

**J** 节能状态 [18](#page-27-0) 静电放电 [39](#page-48-0)

#### **K**

可及性 [40](#page-49-0)

### **L**

蓝牙 设备 [8](#page-17-0) 连接到 WLAN [8](#page-17-0)

#### **M**

MEID 编号 [9](#page-18-0) microSD 卡 插入 [22](#page-31-0) MicroSD 卡 取出 [23](#page-32-0) 支持的格式 [22](#page-31-0) MicroSD 卡大小 [7](#page-16-0) MicroSD 卡读卡器, 识别 [7](#page-16-0) Miracast [17](#page-26-0) 密码 BIOS 管理员 [25](#page-34-0) 管理员 [24](#page-33-0) 用户 [25](#page-34-0)

#### **N**

NFC 区域, 识别 [6](#page-15-0) NFC,使用 [11](#page-20-0) 内置麦克风,识别 [6](#page-15-0)

#### **P**

POGO 插头连接器, 识别 [7](#page-16-0)

#### **Q**

清洁平板电脑 [30](#page-39-0)

#### **R**

软件 重要更新 [27](#page-36-0) 防病毒 [27](#page-36-0) 防火墙 [27](#page-36-0)

#### **S**

SIM 卡 插入 [7](#page-16-0) 取出 [7](#page-16-0) SIM 卡插槽, 识别 [7](#page-16-0) 设置唤醒时的密码保护 [19](#page-28-0) 声音设置,使用 [16](#page-25-0) 使用 节能状态 [18](#page-27-0) 外接交流电源 [21](#page-30-0) 使用密码 [24](#page-33-0) 使用声音设置 [16](#page-25-0) 视频 [16](#page-25-0) 手势, 使用 [12](#page-21-0) 双指张合/缩放触摸屏手势 [13](#page-22-0) 睡眠 启动 [6](#page-15-0), [18](#page-27-0) 退出 [6](#page-15-0), [18](#page-27-0)

#### **T**

TPM 嵌入式安全保护 [28](#page-37-0) 头戴式受话器,连接 [16](#page-25-0)

#### **U**

USB Type-C (充电)端口, 识别 [7](#page-16-0)

#### **W**

Windows 系统还原点 [32](#page-41-0) Windows 按钮, 识别 [6](#page-15-0) WLAN 天线, 识别 [7](#page-16-0) WWAN 设备 [8,](#page-17-0) [9](#page-18-0) WWAN 天线, 识别 [6](#page-15-0) 外接交流电源,使用 [21](#page-30-0) 网络摄像头 使用 [15](#page-24-0) 网络摄像头,识别 [6](#page-15-0) 维护 更新程序和驱动程序 [29](#page-38-0) 无线控制 操作系统 [8](#page-17-0) 无线网络 (WLAN) 公司 WLAN 连接 [8](#page-17-0) 公用 WLAN 连接 [8](#page-17-0) 功能范围 [9](#page-18-0) 连接 [8](#page-17-0)

#### **X**

系统不响应 [18](#page-27-0)

系统还原点,创建 [32](#page-41-0) 相机, 识别 [6](#page-15-0) 携带平板电脑外出 [30](#page-39-0) **Y** 扬声器 连接 [15](#page-24-0) 识别 [6](#page-15-0) 移动宽带 IMEI 编号 [9](#page-18-0) MEID 编号 [9](#page-18-0) 激活 [9](#page-18-0) 音量 按键 [15](#page-24-0) 按钮 [15](#page-24-0) 调节 [15](#page-24-0) 音量按钮, 识别 [6](#page-15-0) 音频 [16](#page-25-0) 音频输出(耳机)/音频输入(麦克 风)组合插孔 识别 [5](#page-14-0) 用户密码 [25](#page-34-0) **Z** ZIF 扩展插槽, 识别 [7](#page-16-0) 装运平板电脑 [30](#page-39-0) 组件 [5](#page-14-0)